Sanmei Electronics Co., Ltd.

# Si/CutyAxis<br>Series SIO Driver

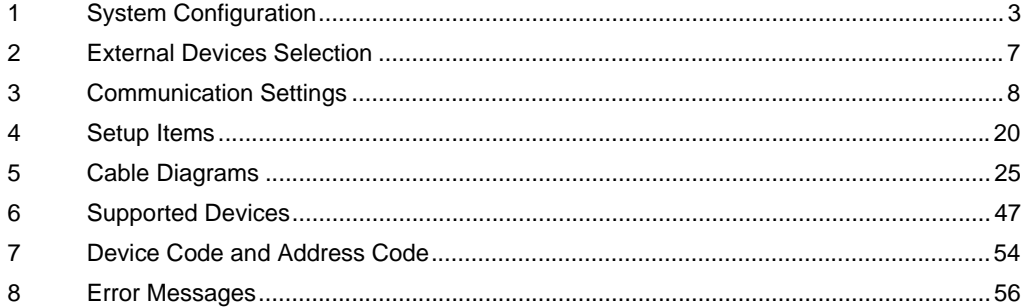

#### Introduction

This manual describes how to connect the Display and the External Device (target Servo).

In this manual, the connection procedure is described in the sections identified below:

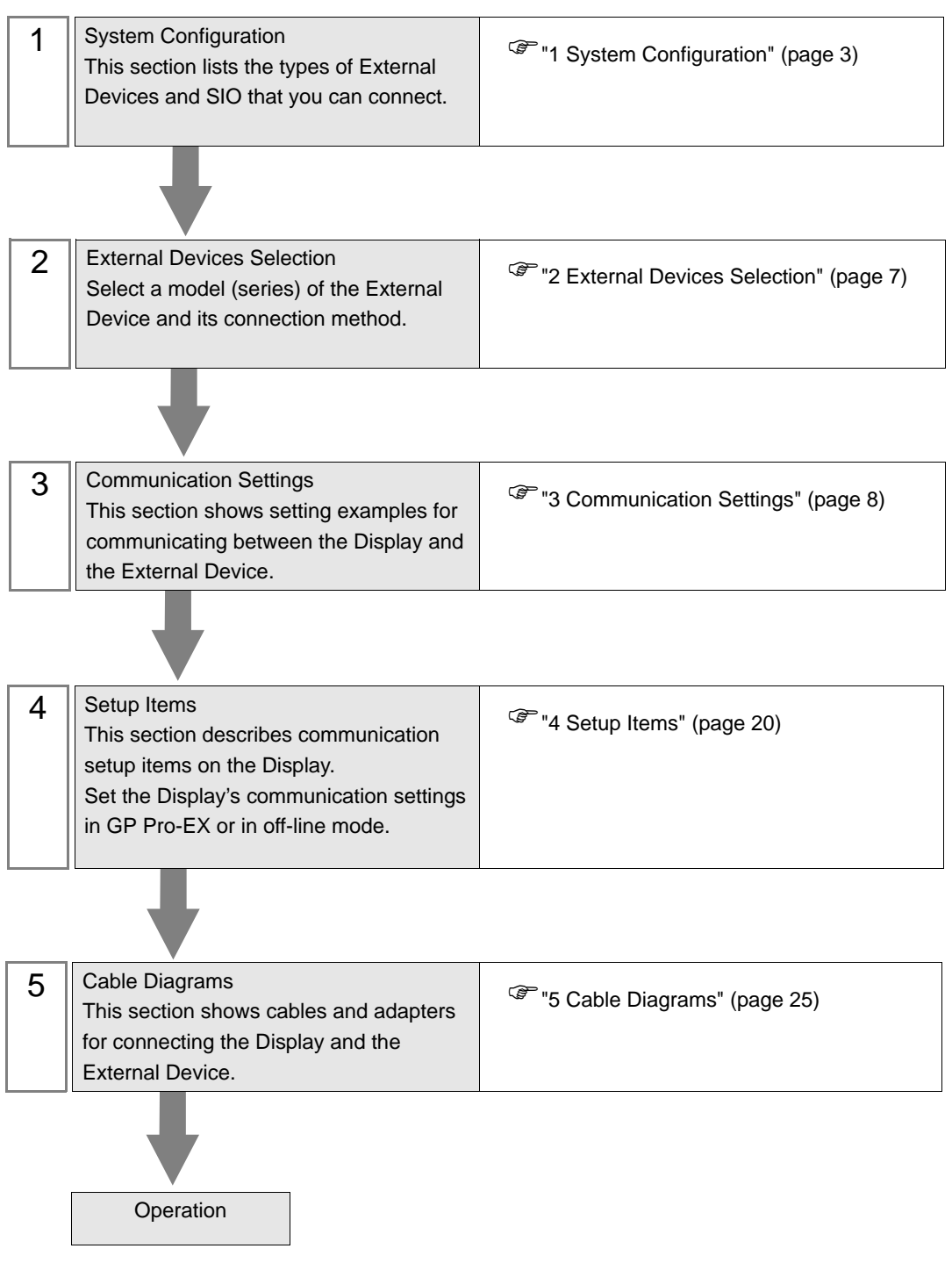

# <span id="page-2-0"></span>1 System Configuration

The following table lists system configurations for connecting Sanmei Electronics Co., Ltd. External Devices and the Display.

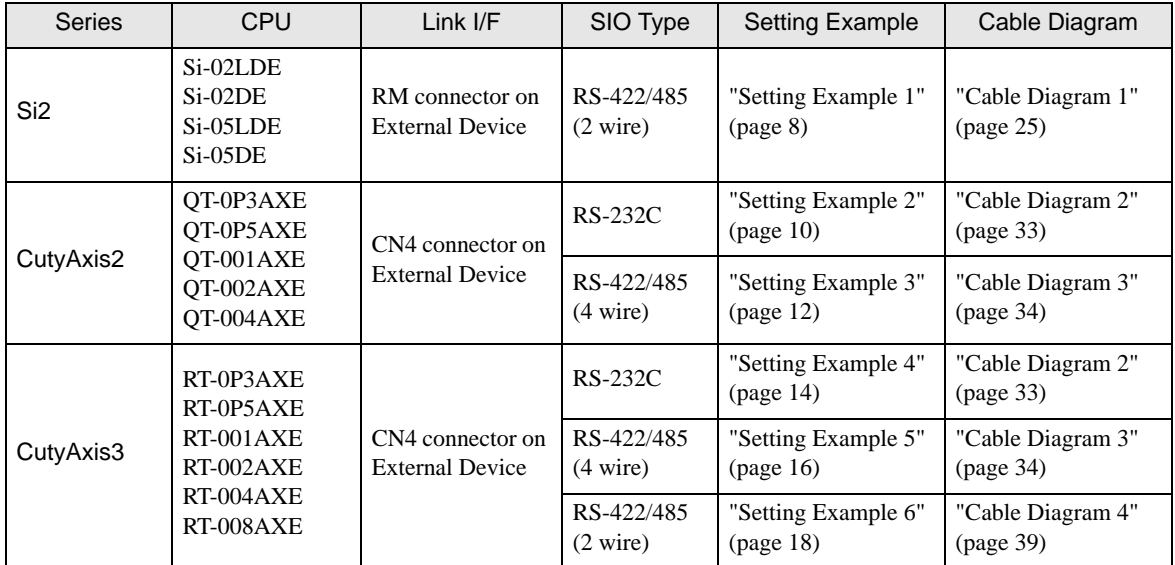

# Connection Configuration

• 1:1 Connection

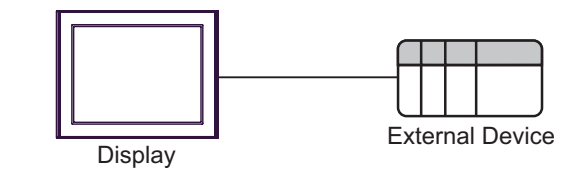

• 1:n Connection (when using either COM1 or COM2)

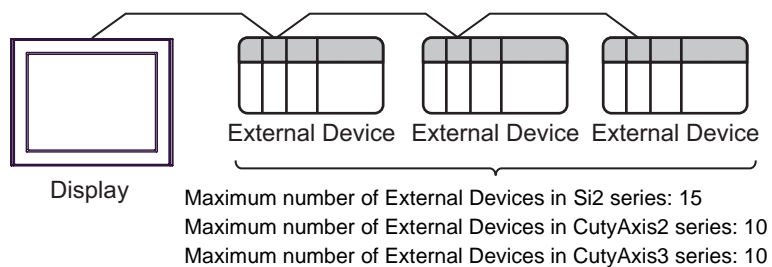

• 1:n Connection (when using both COM1 and COM2)

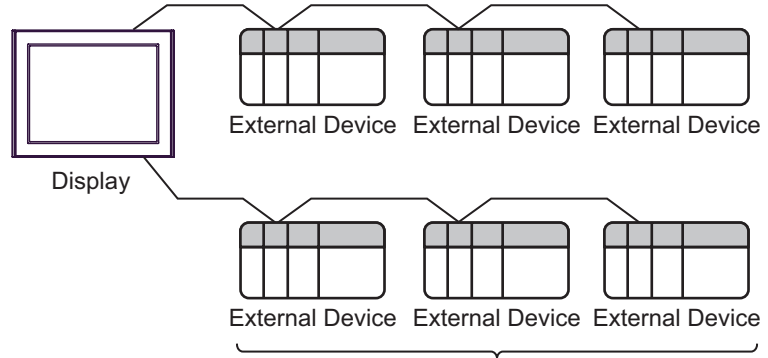

Maximum number of External Devices in Si2 series: 30 Maximum number of External Devices in CutyAxis2 series: 20 Maximum number of External Devices in CutyAxis3 series: 20

## <span id="page-4-0"></span>■IPC COM Port

When connecting IPC with an External Device, the COM port used depends on the series and SIO type. Please refer to the IPC manual for details.

#### Usable port

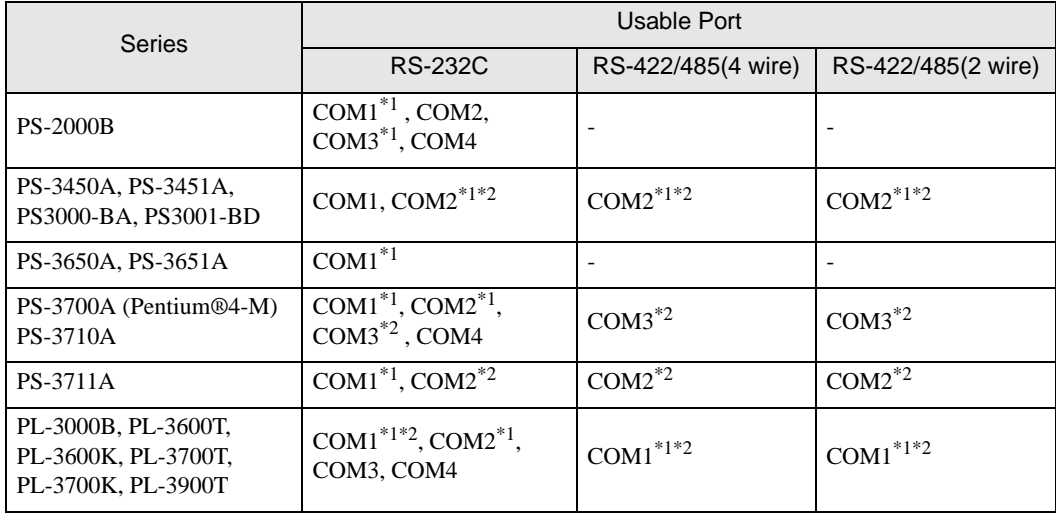

\*1 The RI/5V can be switched. Use the IPC's switch to change if necessary.

\*2 Set up the SIO type with the DIP switch. Please set up as follows according to SIO type to be used.

#### DIP switch setting: RS-232C

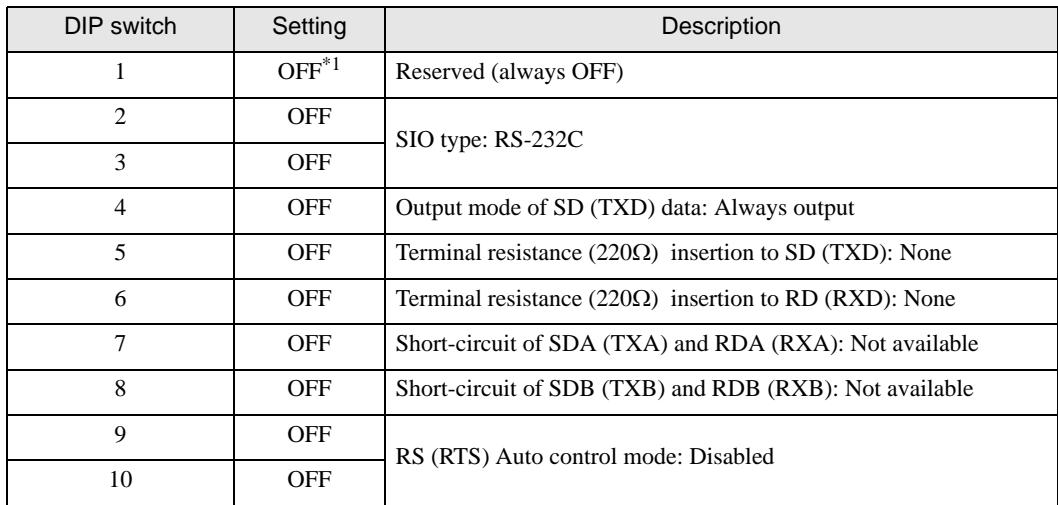

\*1 When using PS-3450A, PS-3451A, PS3000-BA and PS3001-BD, turn ON the set value.

DIP switch setting: RS-422/485 (4 wire)

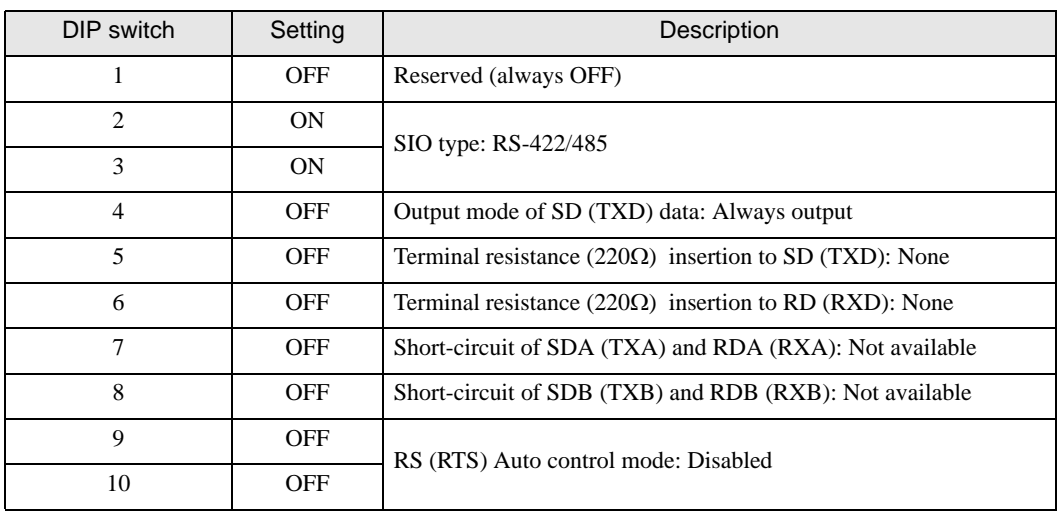

#### DIP switch setting: RS-422/485 (2 wire)

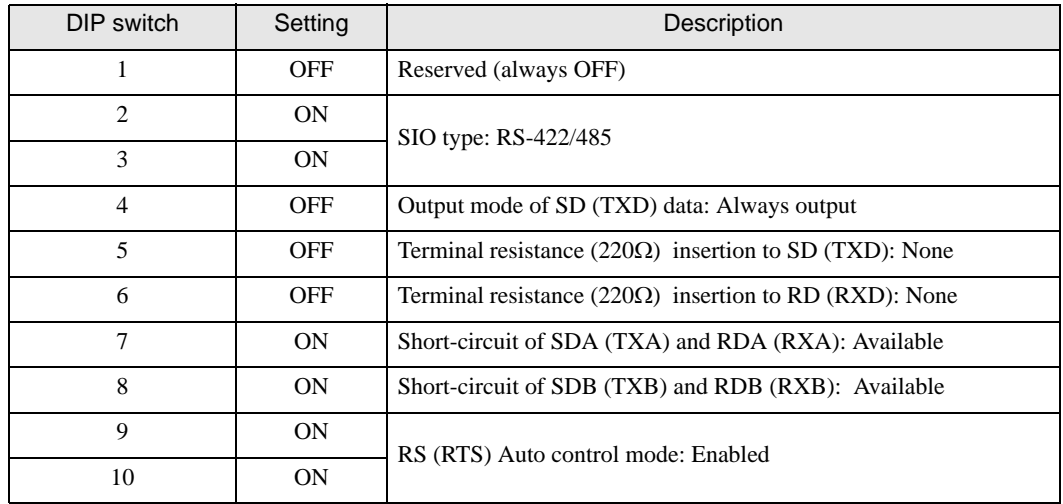

# <span id="page-6-0"></span>2 External Devices Selection

Select the External Device to be connected to the Display.

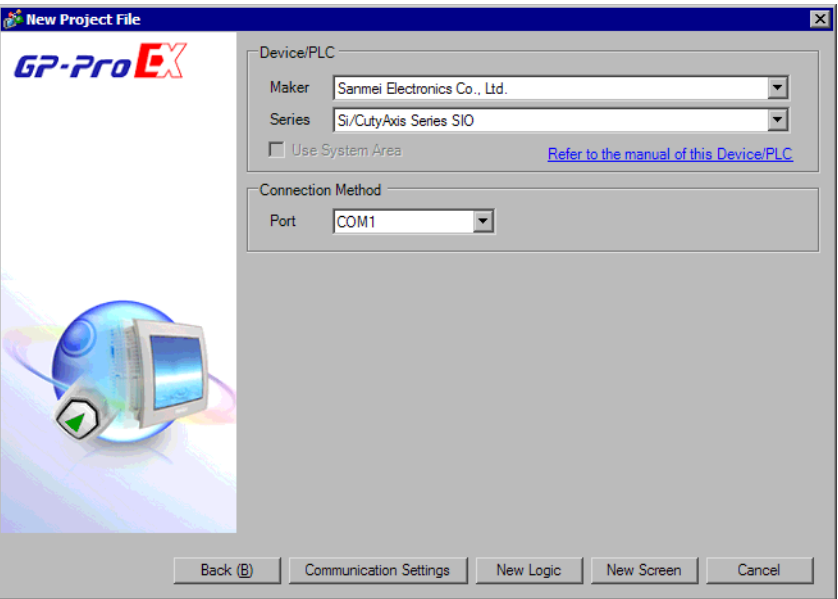

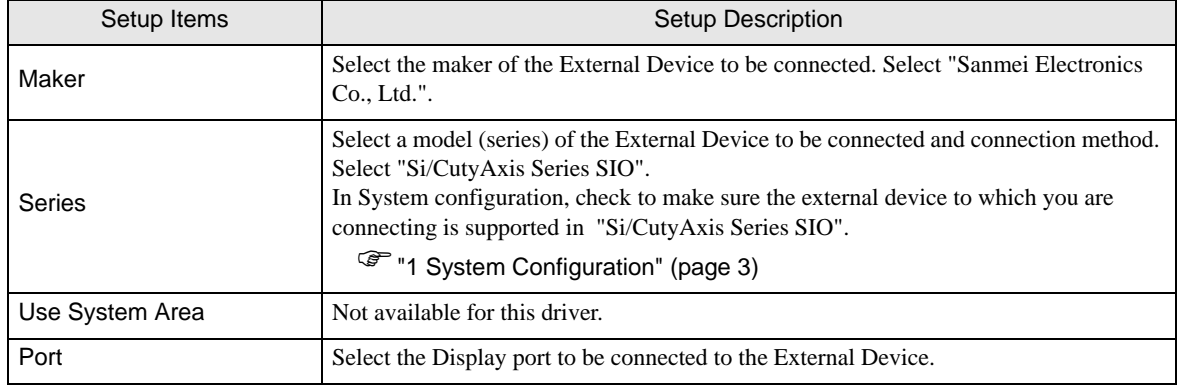

# <span id="page-7-0"></span>3 Communication Settings

This section provides examples of communication settings recommended by Pro-face for the Display and the External Device.

## <span id="page-7-1"></span>3.1 Setting Example 1

- GP Pro-EX Settings
- Communication Settings

To display the setup screen, from the [System Settings] workspace, select [Device/PLC].

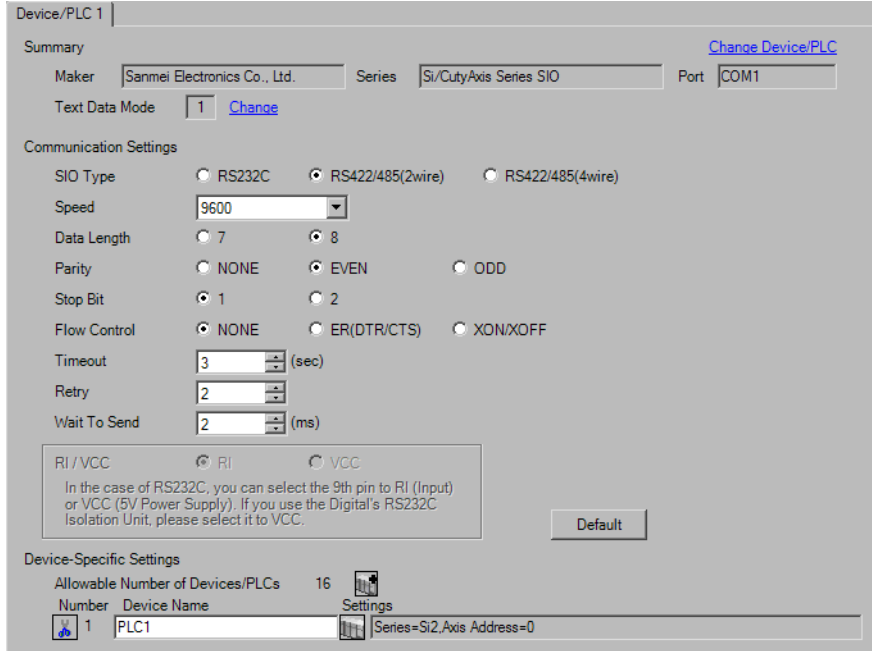

#### ◆ Device Setting

To display the [Individual Device Settings] dialog box, select the external device and click [H] [Settings] from [Device-Specific Settings] in the [Device/PLC] window. To connect multiple External Devices, click  $\mathbb{H}^{\bullet}$  from [Device-Specific Settings] in the [Device/PLC] window to add another External Device.

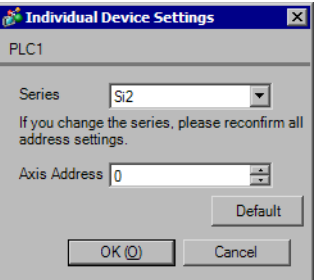

# External Device Settings

For External Device communication settings, use the ladder software (Si-Wave V2.08). Refer to your External Device manual for details.

- 1 Start up the ladder software.
- 2 Open [Parameter] window.
- 3 Select parameter to set.
- 4 Input setting value as shown below in each parameter.

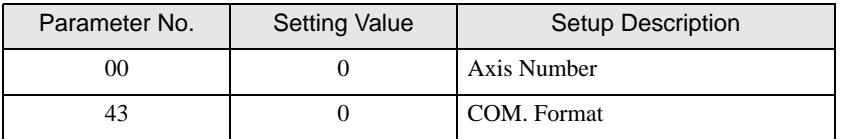

5 Click [Write in to Servo].

Communication settings are complete.

# <span id="page-9-0"></span>3.2 Setting Example 2

- GP Pro-EX Settings
- ◆ Communication Settings

To display the setup screen, from the [System Settings] workspace, select [Device/PLC].

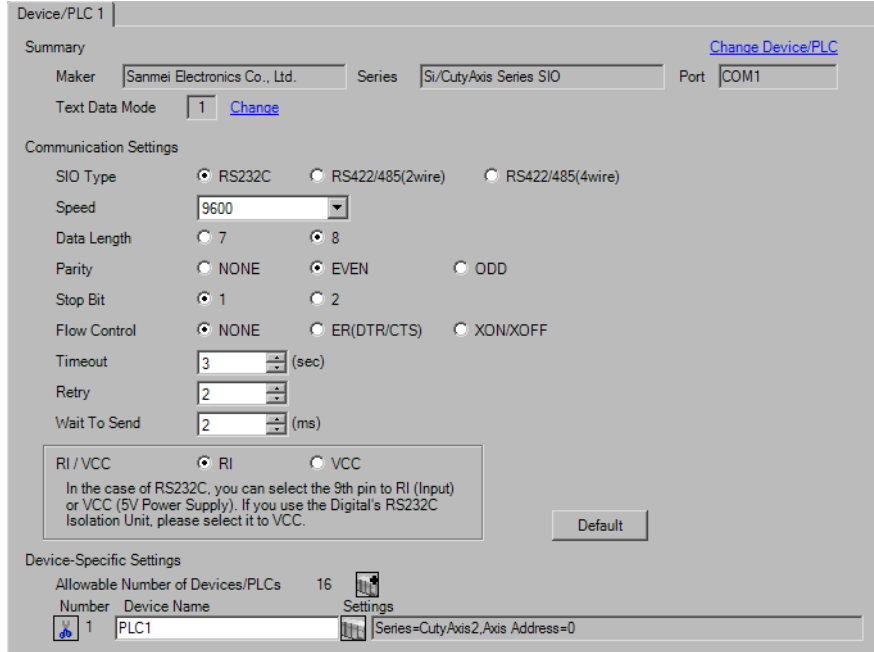

#### ◆ Device Setting

To display the [Individual Device Settings] dialog box, select the external device and click [Settings] from [Device-Specific Settings] in the [Device/PLC] window. To connect multiple External Devices, click  $\mathbb{H}^{\bullet}$  from [Device-Specific Settings] in the [Device/PLC] window to add another External Device.

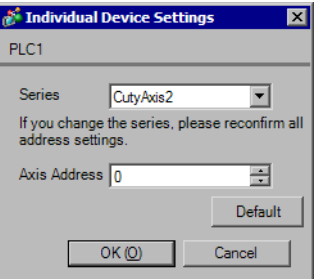

# External Device Settings

For External Device communication settings, use the ladder software (CutyWaveII). Refer to your External Device manual for details.

- 1 Start up the ladder software.
- 2 Open [Setting Parameters] window.
- 3 Select parameter to set.
- 4 Input setting value as shown below in each parameter.

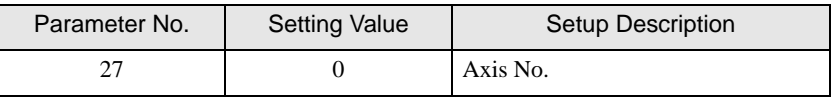

5 Click [Export Data].

Communication settings are complete.

# <span id="page-11-0"></span>3.3 Setting Example 3

- GP Pro-EX Settings
- ◆ Communication Settings

To display the setup screen, from the [System Settings] workspace, select [Device/PLC].

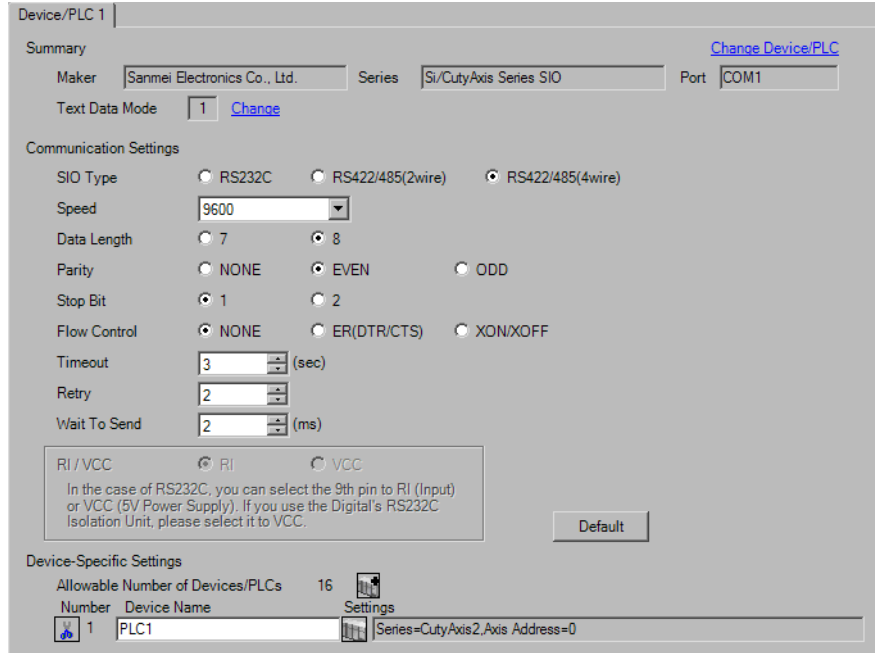

#### ◆ Device Setting

To display the [Individual Device Settings] dialog box, select the external device and click [Settings] from [Device-Specific Settings] in the [Device/PLC] window. To connect multiple External Devices, click  $\mathbb{H}^{\bullet}$  from [Device-Specific Settings] in the [Device/PLC] window to add another External Device.

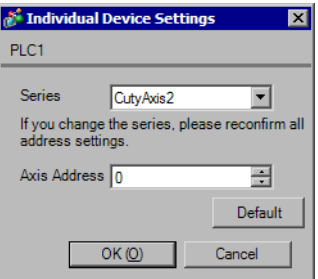

# External Device Settings

For External Device communication settings, use the ladder software (CutyWaveII). Refer to your External Device manual for details.

- 1 Start up the ladder software.
- 2 Open [Setting Parameters] window.
- 3 Select parameter to set.
- 4 Input setting value as shown below in each parameter.

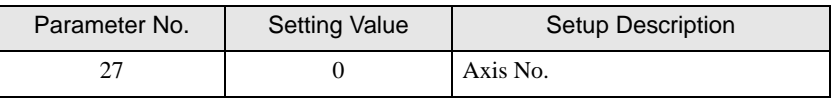

5 Click [Export Data].

Communication settings are complete.

# <span id="page-13-0"></span>3.4 Setting Example 4

- GP Pro-EX Settings
- ◆ Communication Settings

To display the setup screen, from the [System Settings] workspace, select [Device/PLC].

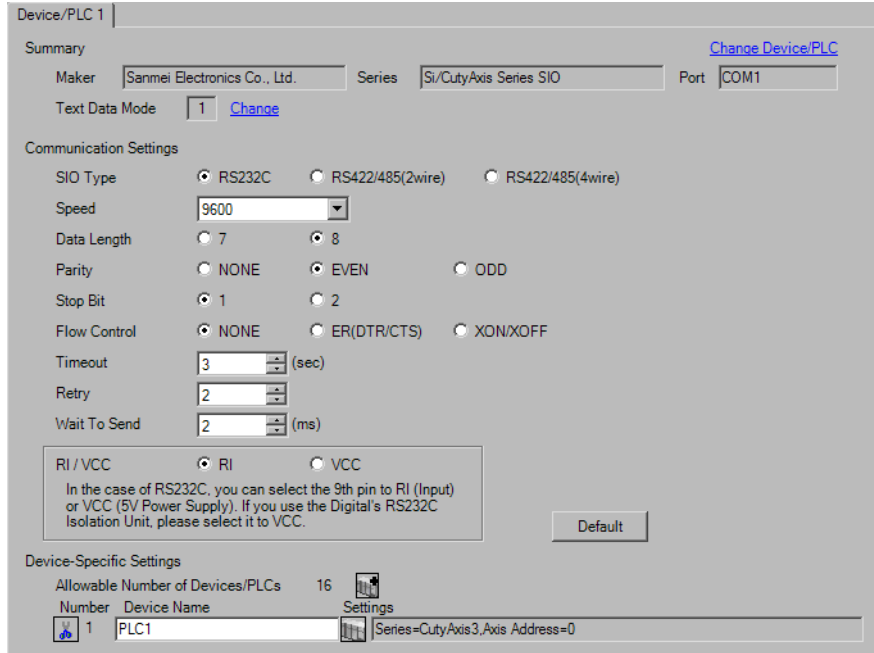

#### ◆ Device Setting

To display the [Individual Device Settings] dialog box, select the external device and click [Settings] from [Device-Specific Settings] in the [Device/PLC] window. To connect multiple External Devices, click  $\mathbb{H}^{\bullet}$  from [Device-Specific Settings] in the [Device/PLC] window to add another External Device.

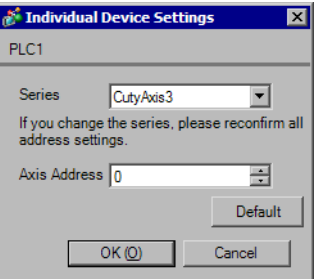

# External Device Settings

For External Device communication settings, use the ladder software (CutyWave3). Refer to your External Device manual for details.

- 1 Start up the ladder software.
- 2 Open [Setting Parameters] window.
- 3 Select parameter to set.
- 4 Input setting value as shown below in each parameter.

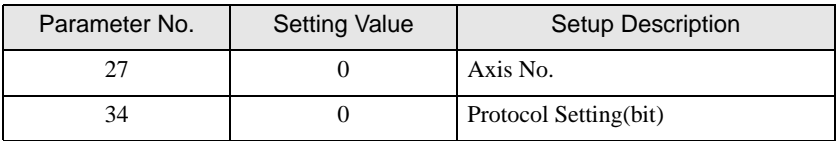

5 Click [Export Data].

Communication settings are complete.

# <span id="page-15-0"></span>3.5 Setting Example 5

- GP Pro-EX Settings
- ◆ Communication Settings

To display the setup screen, from the [System Settings] workspace, select [Device/PLC].

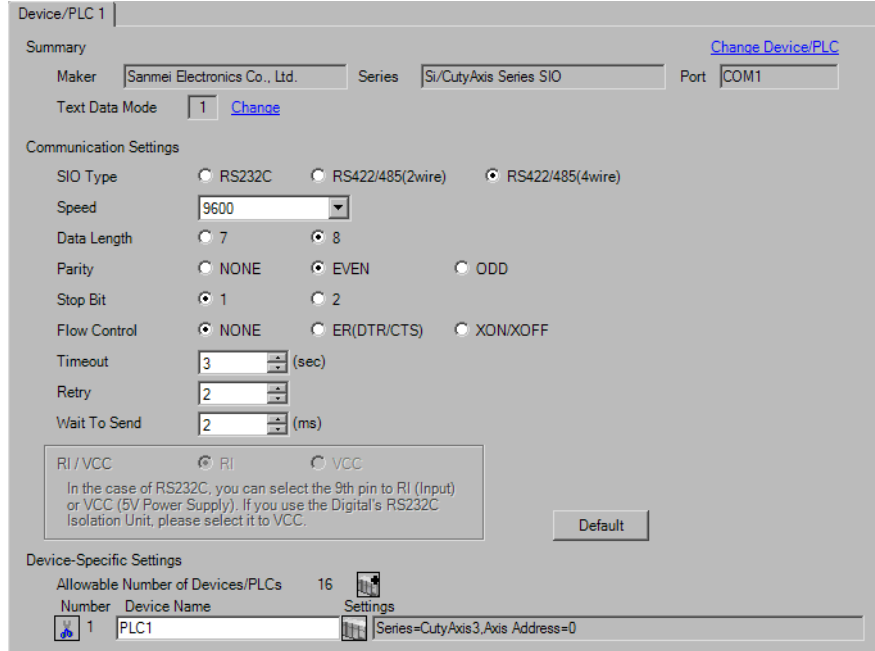

#### ◆ Device Setting

To display the [Individual Device Settings] dialog box, select the external device and click [Settings] from [Device-Specific Settings] in the [Device/PLC] window. To connect multiple External Devices, click  $\mathbb{H}^{\bullet}$  from [Device-Specific Settings] in the [Device/PLC] window to add another External Device.

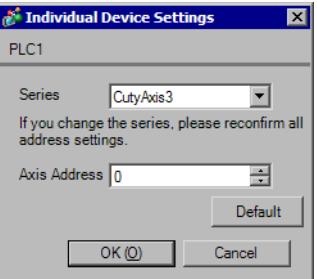

# External Device Settings

For External Device communication settings, use the ladder software (CutyWave3). Refer to your External Device manual for details.

- 1 Start up the ladder software.
- 2 Open [Setting Parameters] window.
- 3 Select parameter to set.
- 4 Input setting value as shown below in each parameter.

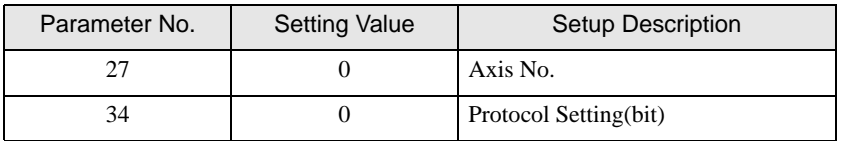

5 Click [Export Data].

Communication settings are complete.

# <span id="page-17-0"></span>3.6 Setting Example 6

- GP Pro-EX Settings
- ◆ Communication Settings

To display the setup screen, from the [System Settings] workspace, select [Device/PLC].

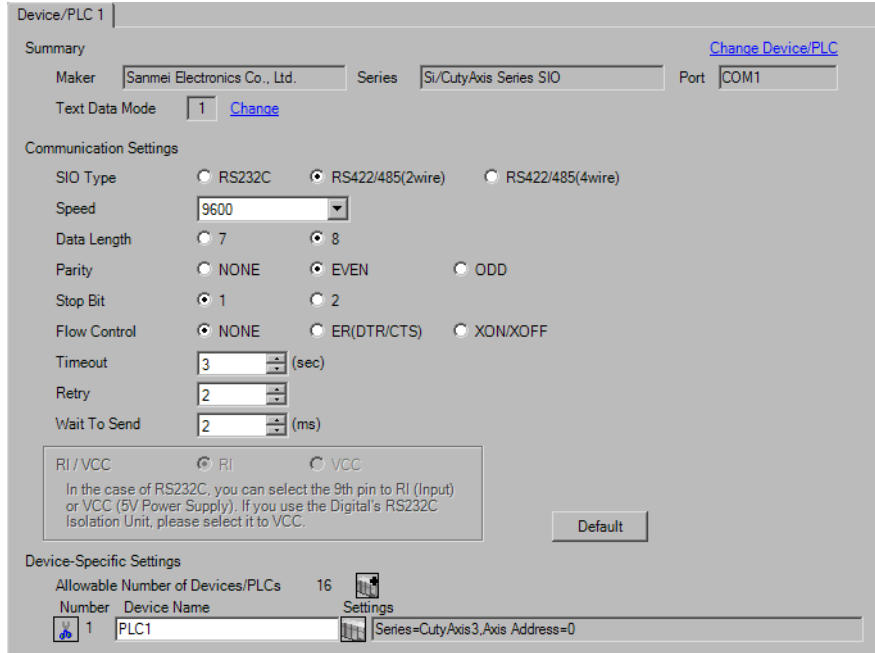

#### ◆ Device Setting

To display the [Individual Device Settings] dialog box, select the external device and click [Settings] from [Device-Specific Settings] in the [Device/PLC] window. To connect multiple External Devices, click  $\mathbb{H}^{\bullet}$  from [Device-Specific Settings] in the [Device/PLC] window to add another External Device.

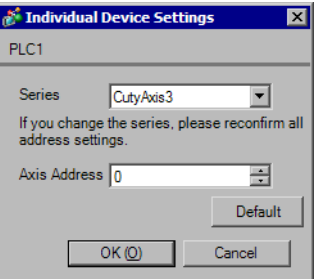

# External Device Settings

For External Device communication settings, use the ladder software (CutyWave3). Refer to your External Device manual for details.

- 1 Start up the ladder software.
- 2 Open [Setting Parameters] window.
- 3 Select parameter to set.
- 4 Input setting value as shown below in each parameter.

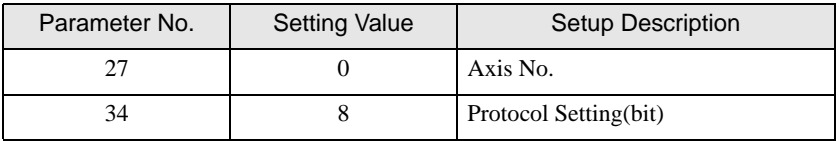

5 Click [Export Data].

Communication settings are complete.

# <span id="page-19-0"></span>4 Setup Items

Set up the Display's communication settings in GP Pro-EX or in the Display's off-line mode.

The setting of each parameter must match that of the External Device.

)["3 Communication Settings" \(page 8\)](#page-7-0)

## 4.1 Setup Items in GP Pro-EX

#### Communication Settings

To display the setup screen, from the [System Settings] workspace, select [Device/PLC].

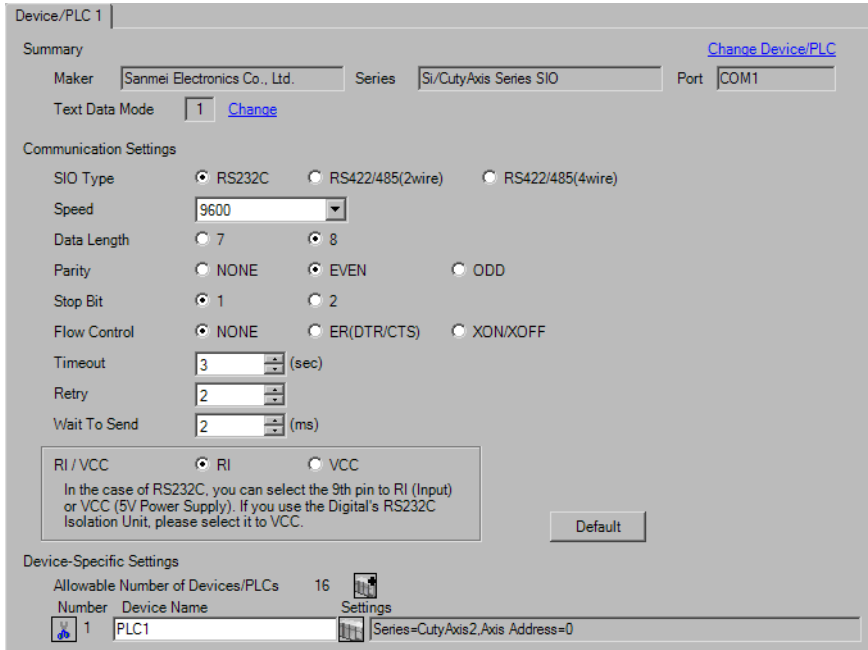

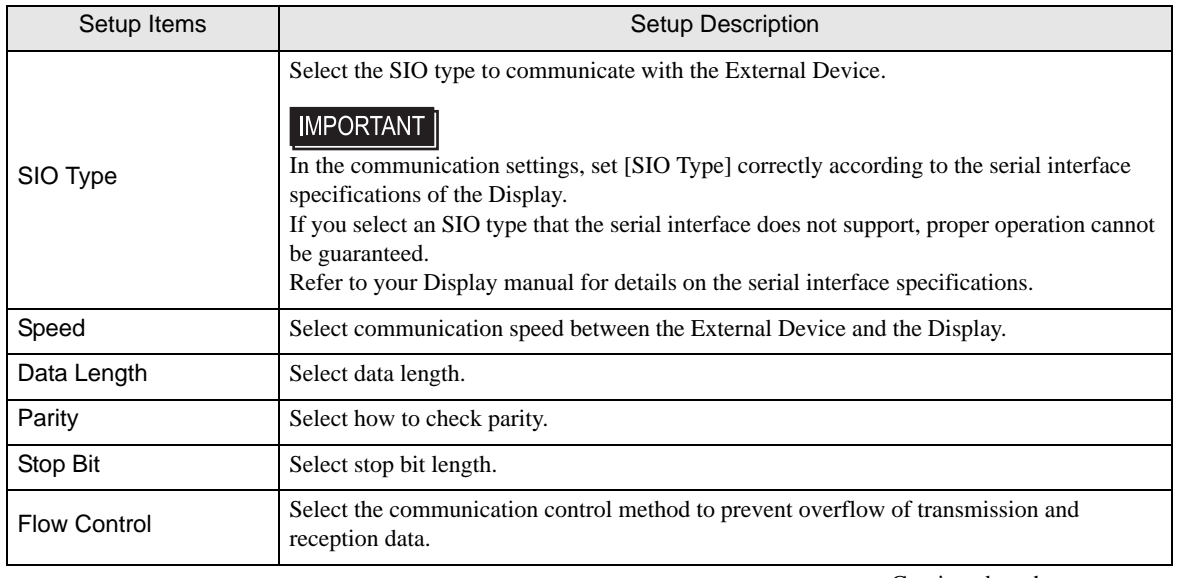

Continued on the next page.

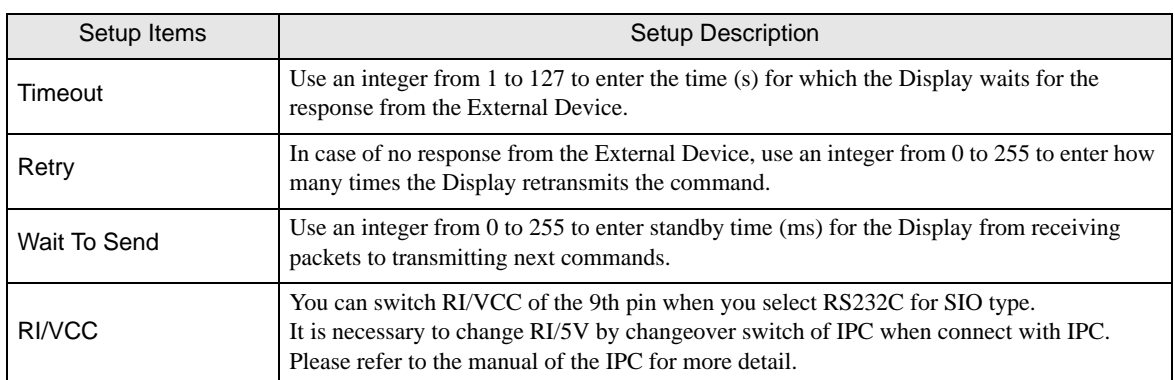

## Device Setting

To display the [Individual Device Settings] dialog box, select the external device and click [H] [Settings] from [Device-Specific Settings] in the [Device/PLC] window. To connect multiple External Devices, click  $\begin{bmatrix} \cdot & \cdot & \cdot \\ \cdot & \cdot & \cdot \\ \cdot & \cdot & \cdot \end{bmatrix}$  from [Device-Specific Settings] in the [Device/PLC] window to add another External Device.

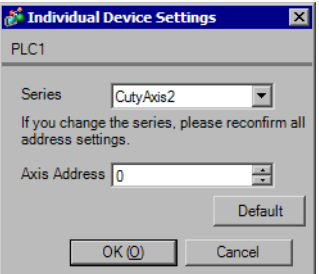

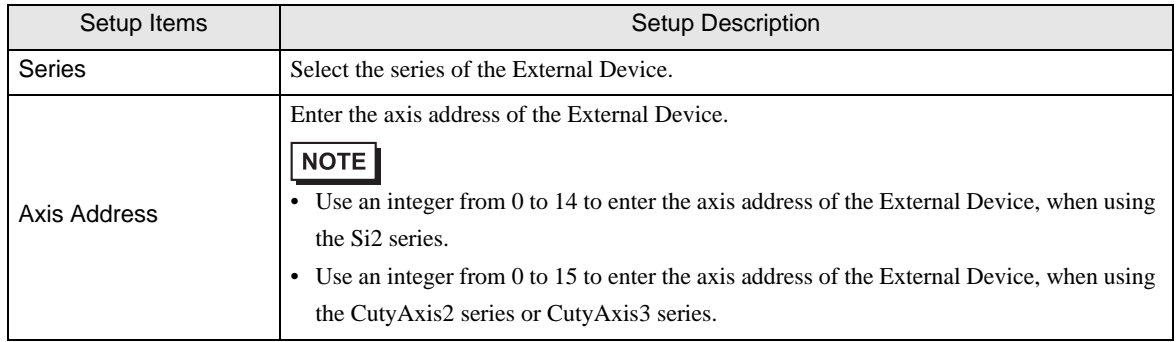

## 4.2 Setup Items in Off-line Mode

#### NOTE

• Refer to the Maintenance/Troubleshooting manual for information on how to enter off-line mode or about the operation.

Cf. Maintenance/Troubleshooting Manual "2.2 Off-line Mode"

## Communication Settings

To display the setting screen, touch [Device/PLC Settings] from [Peripheral Equipment Settings] in off-line mode. Touch the External Device you want to set from the displayed list.

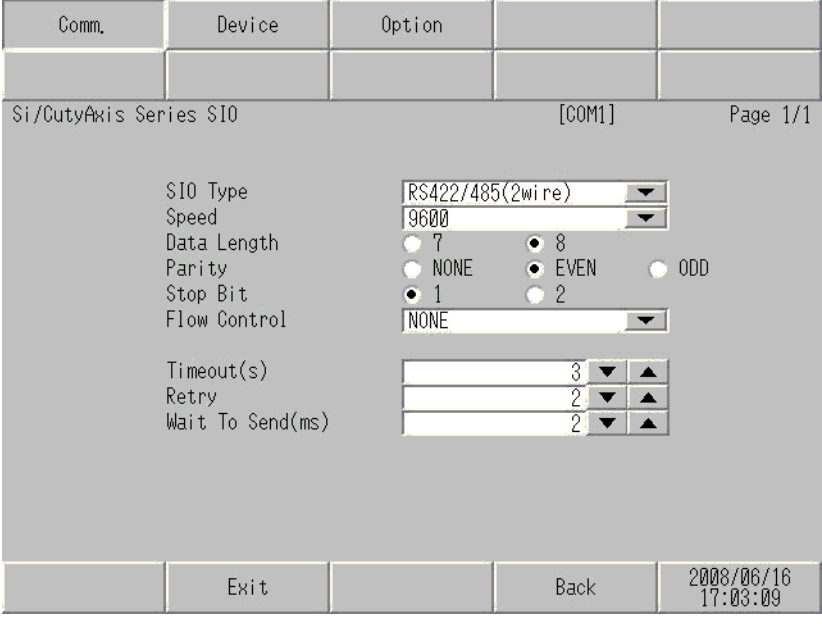

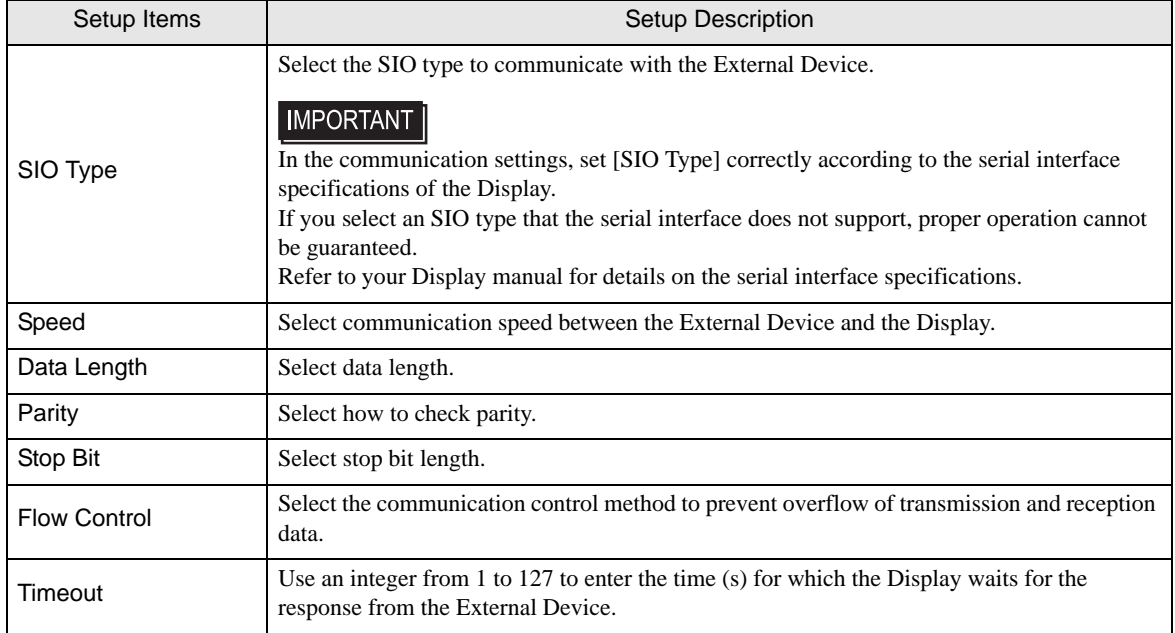

Continued on the next page.

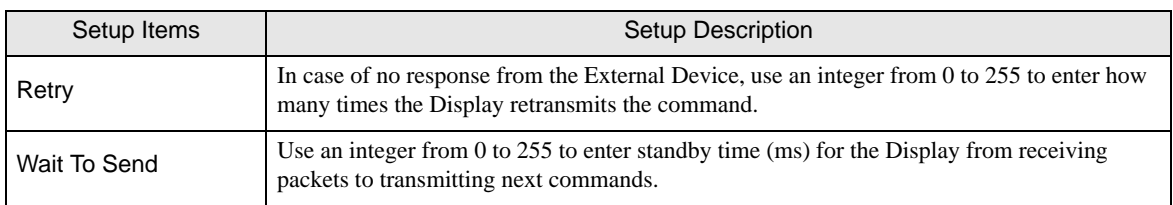

# **Device Setting**

To display the setting screen, touch [Device/PLC Settings] from [Peripheral Equipment Settings]. Touch the External Device you want to set from the displayed list, and touch [Device].

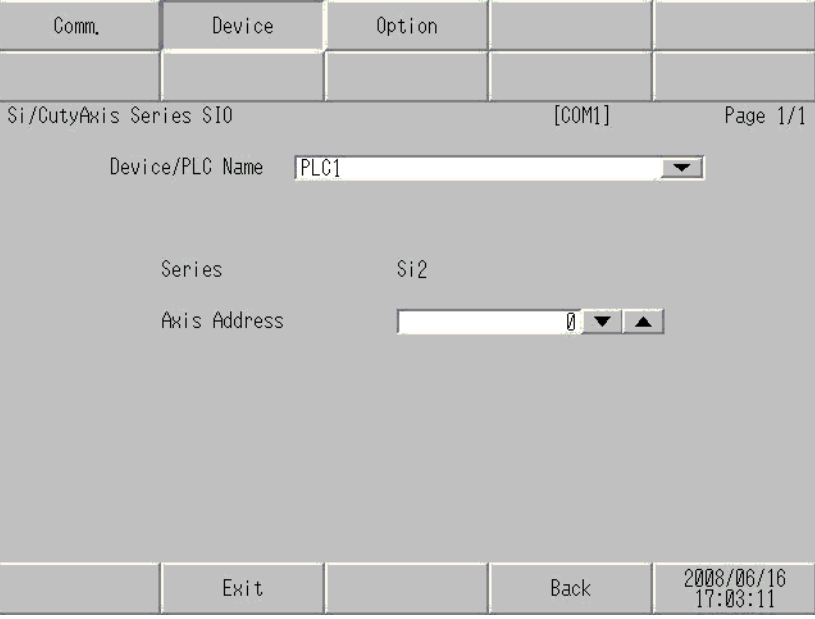

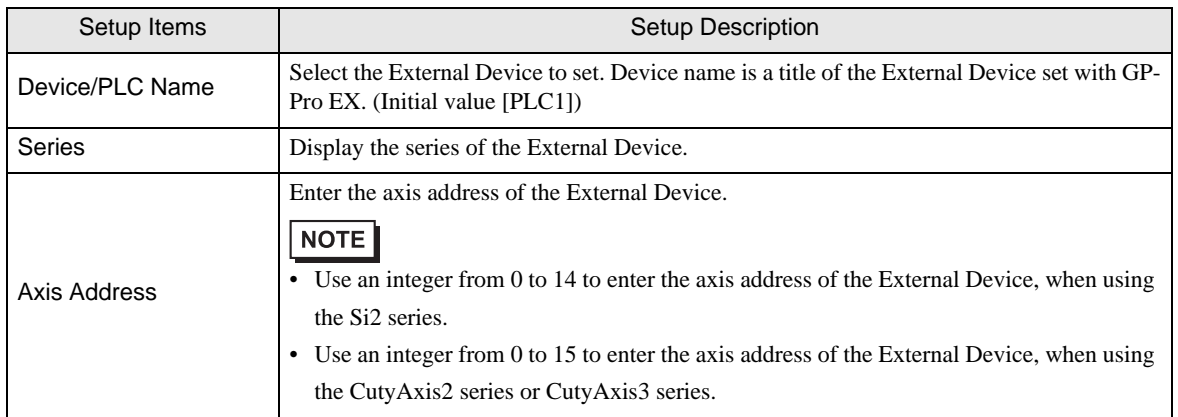

# Option

To display the setting screen, touch [Device/PLC Settings] from [Peripheral Equipment Settings]. Touch the External Device you want to set from the displayed list, and touch [Option].

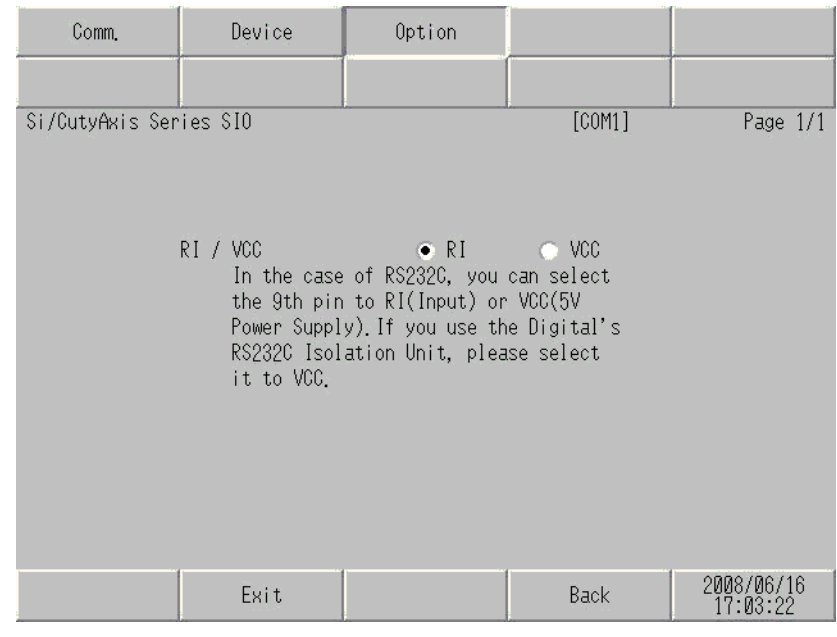

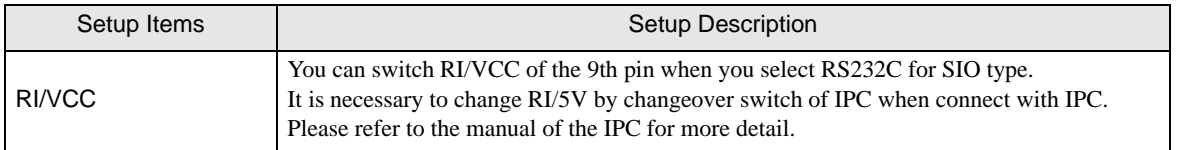

# <span id="page-24-0"></span>5 Cable Diagrams

The following cable diagrams may be different from cable diagrams recommended by Sanmei Electronics Co., Ltd. Please be assured there is no operational problem in applying the cable diagrams shown in this manual.

- The FG pin of the External Device body must be D-class grounded. Refer to your External Device manual for more details.
- The SG and FG are connected inside the Display. When connecting the External Device to the SG, design your system to avoid short-circuit loops.
- Connect an isolation unit if the communication is not stable due to noise or other factors.

#### <span id="page-24-1"></span>Cable Diagram 1

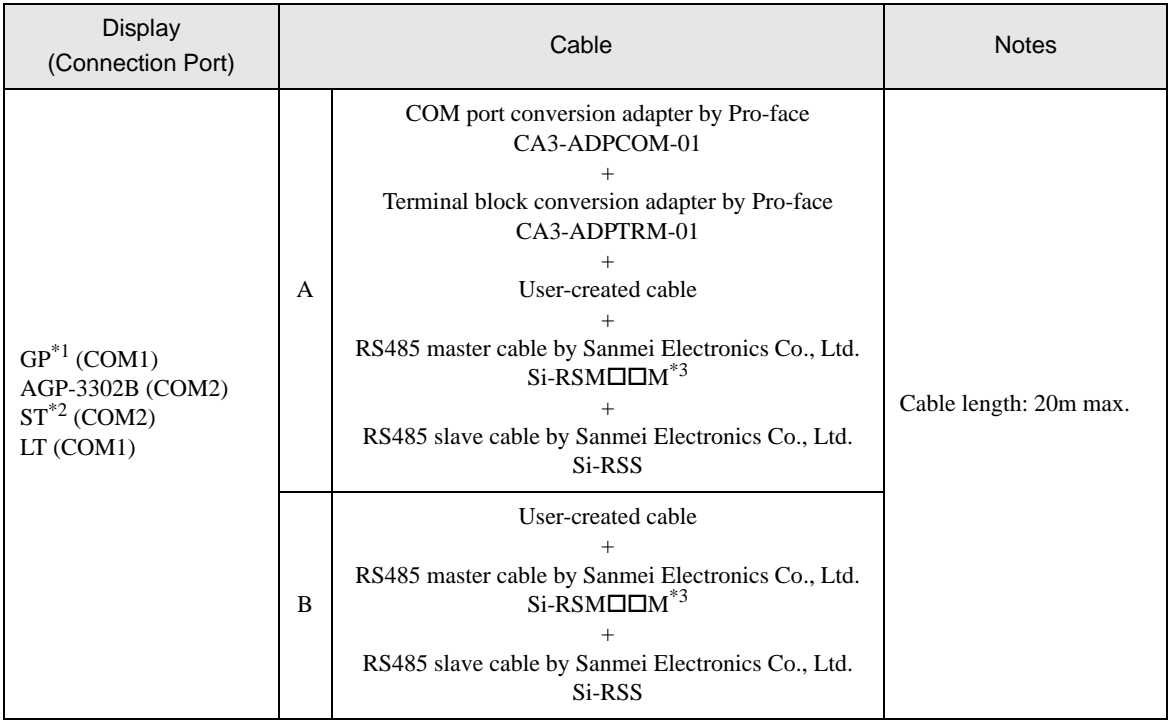

Continued on the next page.

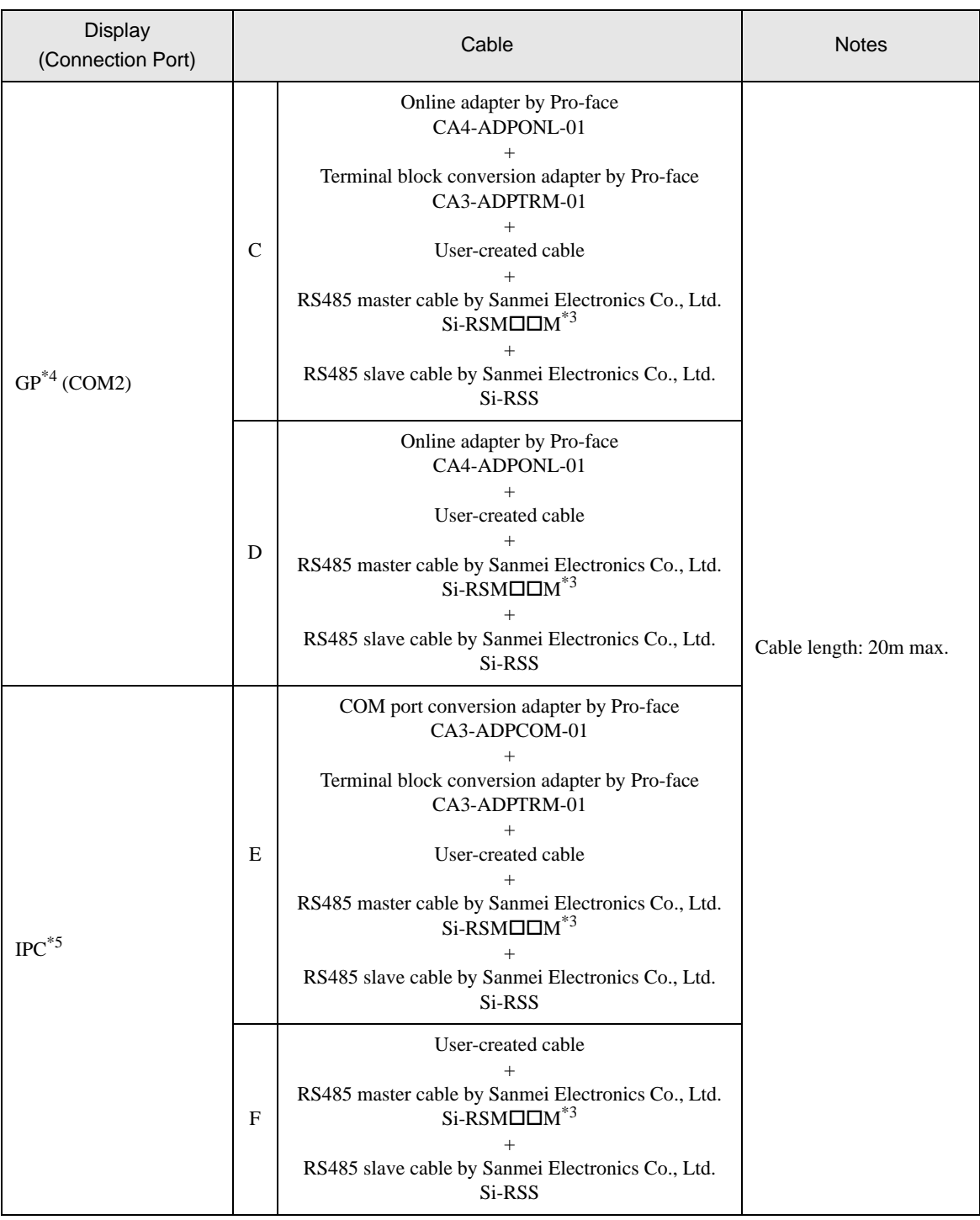

\*1 All GP models except AGP-3302B

\*2 All ST models except AST-3211A and AST-3302B

<span id="page-25-0"></span>\*3 " $\Box$ " represents cable lengths.

\*4 All GP models except GP-3200 series and AGP-3302B

\*5 Only the COM port which can communicate by RS-422/485 (2 wire) can be used. <sup>
■</sup> [IPC COM Port" \(page 5\)](#page-4-0)

- A) When using the COM port conversion adapter (CA3-ADPCOM-01), the terminal block conversion adapter (CA3-ADPTRM-01) by Pro-face, a user-created cable, the RS485 master cable (Si-RSM $\square\square M$ ) and the RS485 slave cable (Si-RSS) by Sanmei Electronics Co., Ltd.
- 1:1 Connection

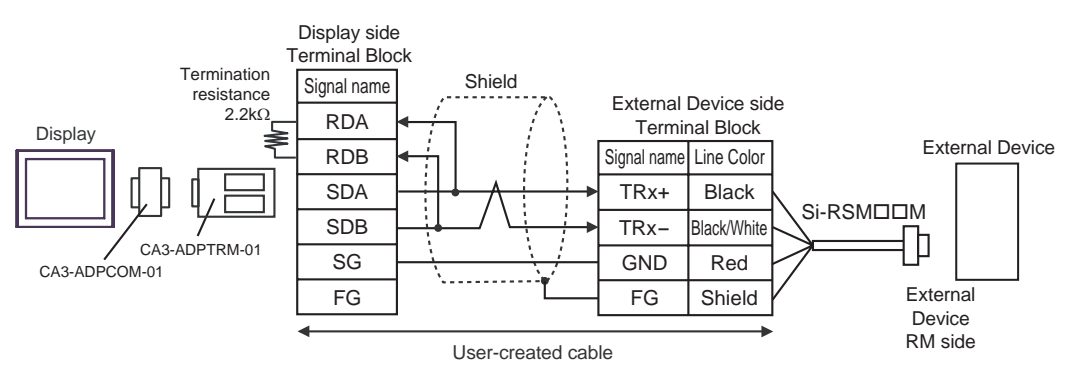

1:n Connection

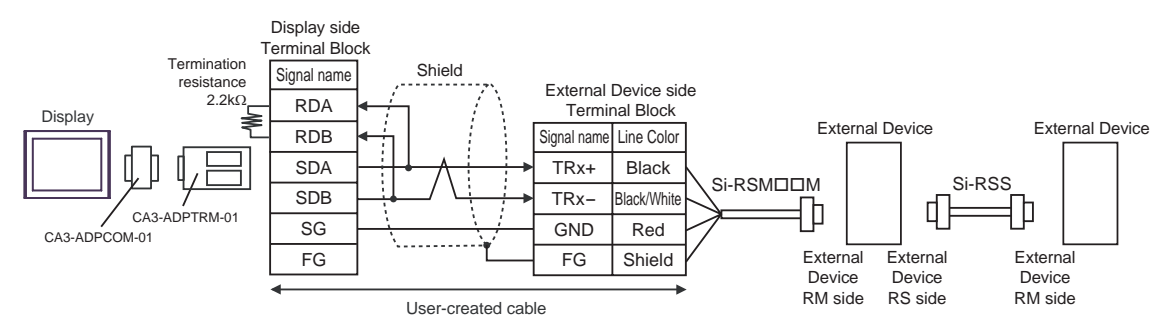

- B) When using a user-created cable, the RS485 master cable (Si-RSM $\square\square$ M) and the RS485 slave cable (Si-RSS) by Sanmei Electronics Co., Ltd.
- 1:1 Connection

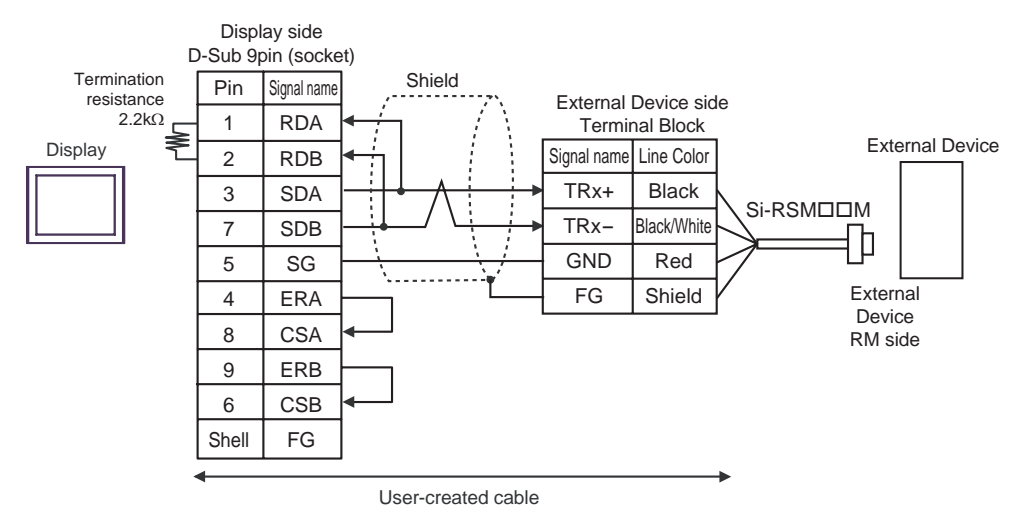

• 1:n Connection

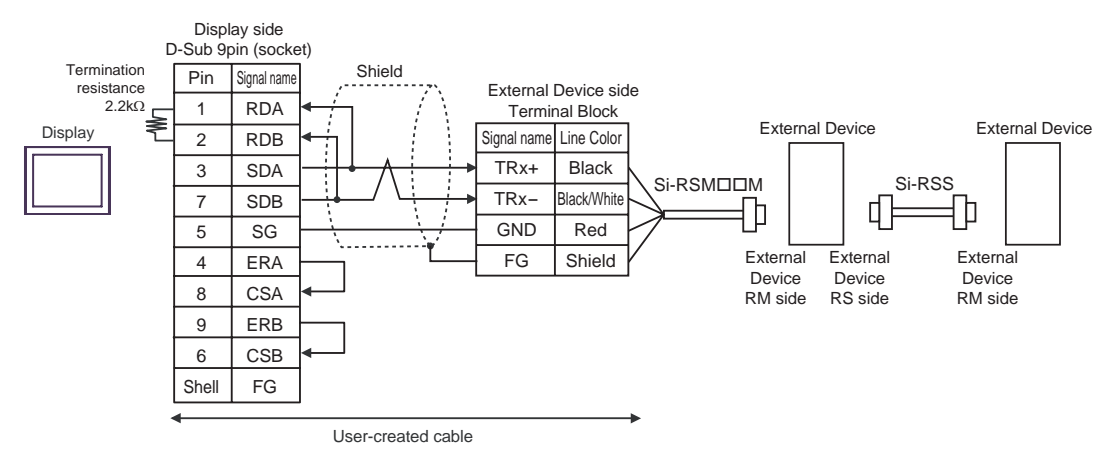

- C) When using the online adapter (CA4-ADPONL-01), the terminal block conversion adapter (CA3-ADPTRM-01) by Pro-face, a user-created cable, the RS485 master cable (Si-RSM $\square\square M$ ) and the RS485 slave cable (Si-RSS) by Sanmei Electronics Co., Ltd.
- 1:1 Connection

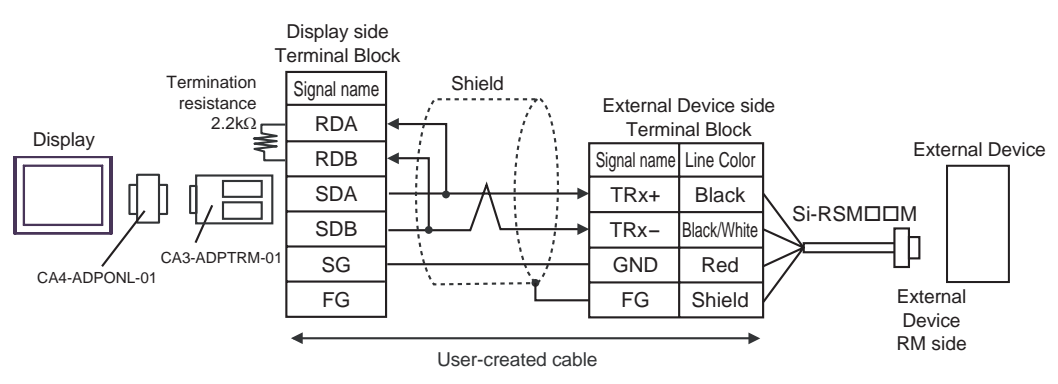

1:n Connection

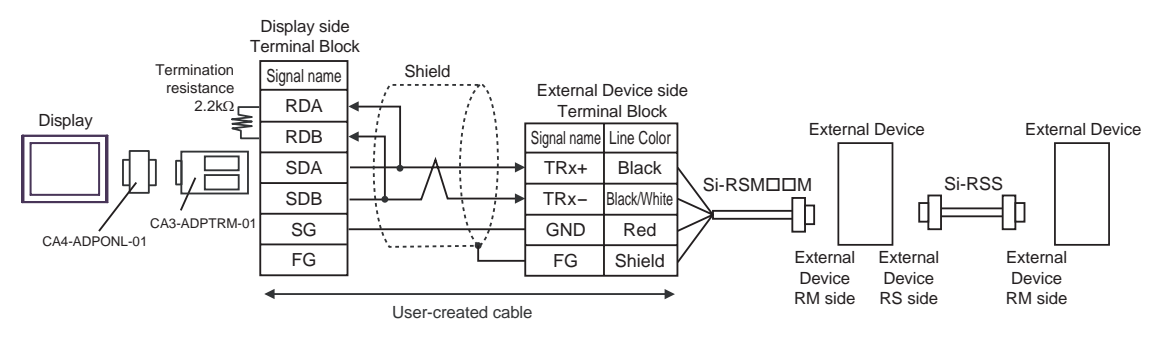

- D) When using the online adapter (CA4-ADPONL-01) by Pro-face, a user-created cable, the RS485 master cable (Si-RSMM) and the RS485 slave cable (Si-RSS) by Sanmei Electronics Co., Ltd.
- 1:1 Connection

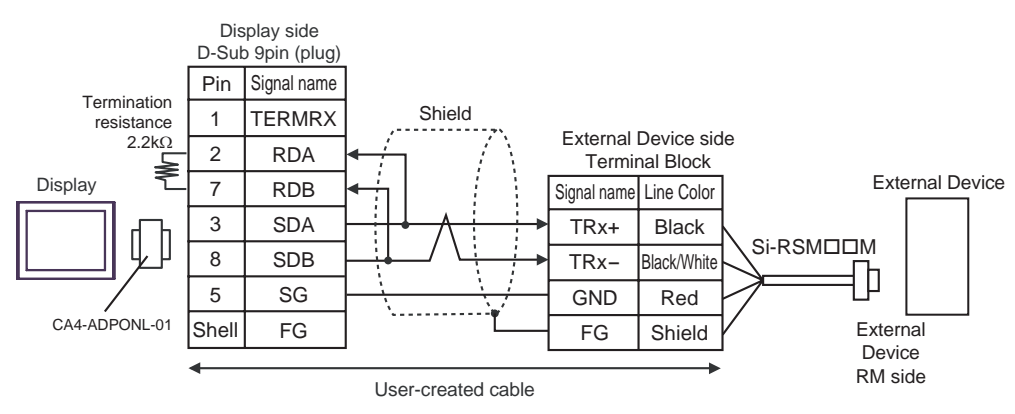

• 1:n Connection

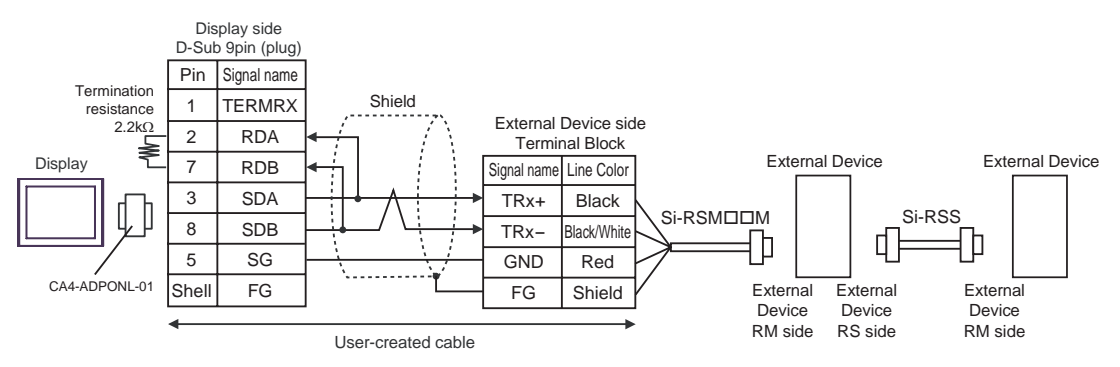

- E) When using the COM port conversion adapter (CA3-ADPCOM-01), the terminal block conversion adapter (CA3-ADPTRM-01) by Pro-face, a user-created cable, the RS485 master cable (Si-RSMOOM) and the RS485 slave cable (Si-RSS) by Sanmei Electronics Co., Ltd.
- 1:1 Connection

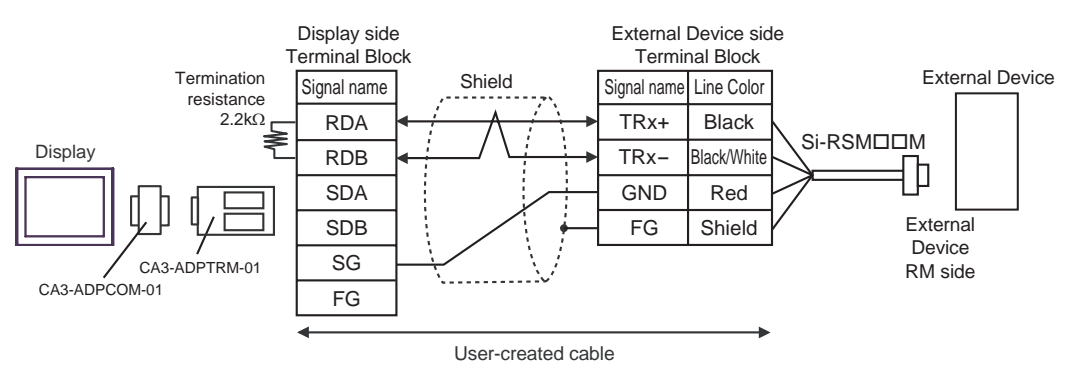

1:n Connection

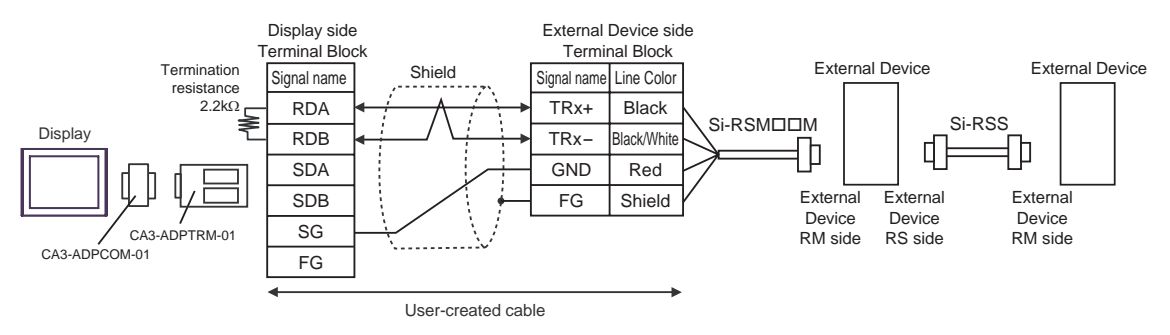

- F) When using a user-created cable, the RS485 master cable (Si-RSM $\square\square$ M) and the RS485 slave cable (Si-RSS) by Sanmei Electronics Co., Ltd.
- 1:1 Connection

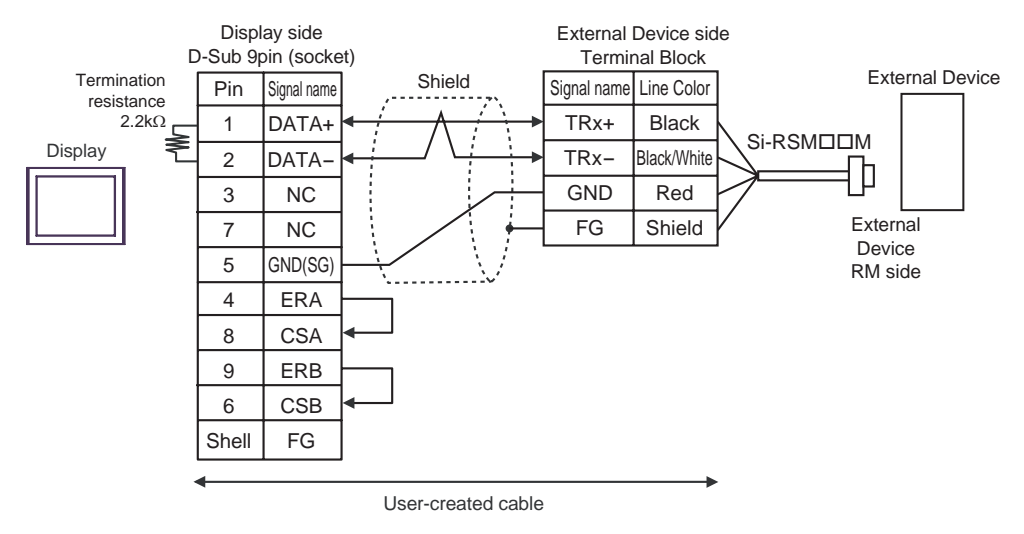

• 1:n Connection

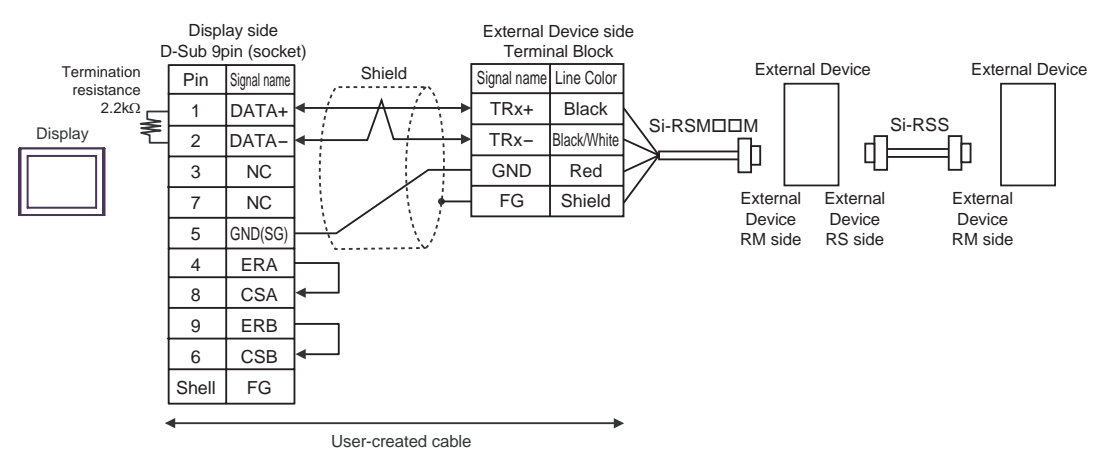

#### <span id="page-32-0"></span>Cable Diagram 2

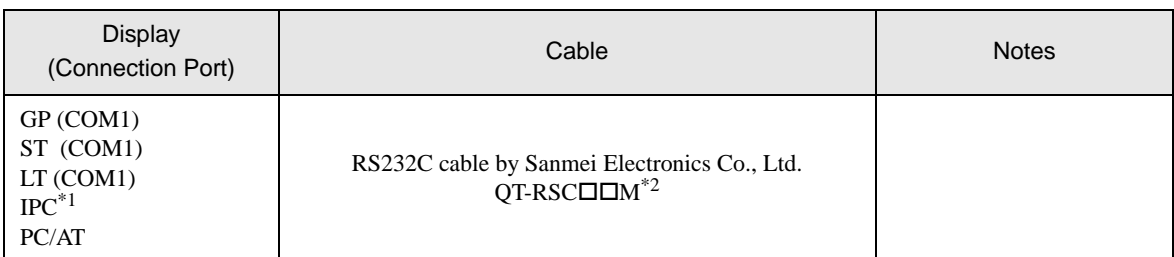

\*1 Only the COM port which can communicate by RS-232C can be used. <sup><sup>■</sup> [IPC COM Port" \(page 5\)](#page-4-0)</sup>

\*2  $" \Box \Box"$  represents cable lengths.

When using RS232C cable (QT-RSC $\square\square$ M) by Sanmei Electronics Co., Ltd. and a user-created cable

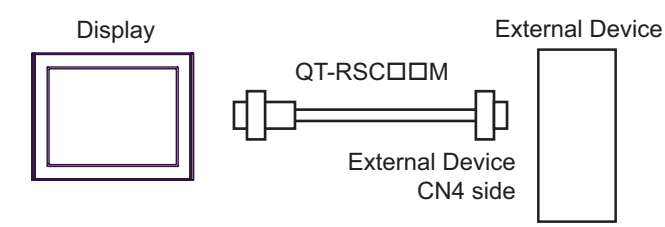

#### <span id="page-33-0"></span>Cable Diagram 3

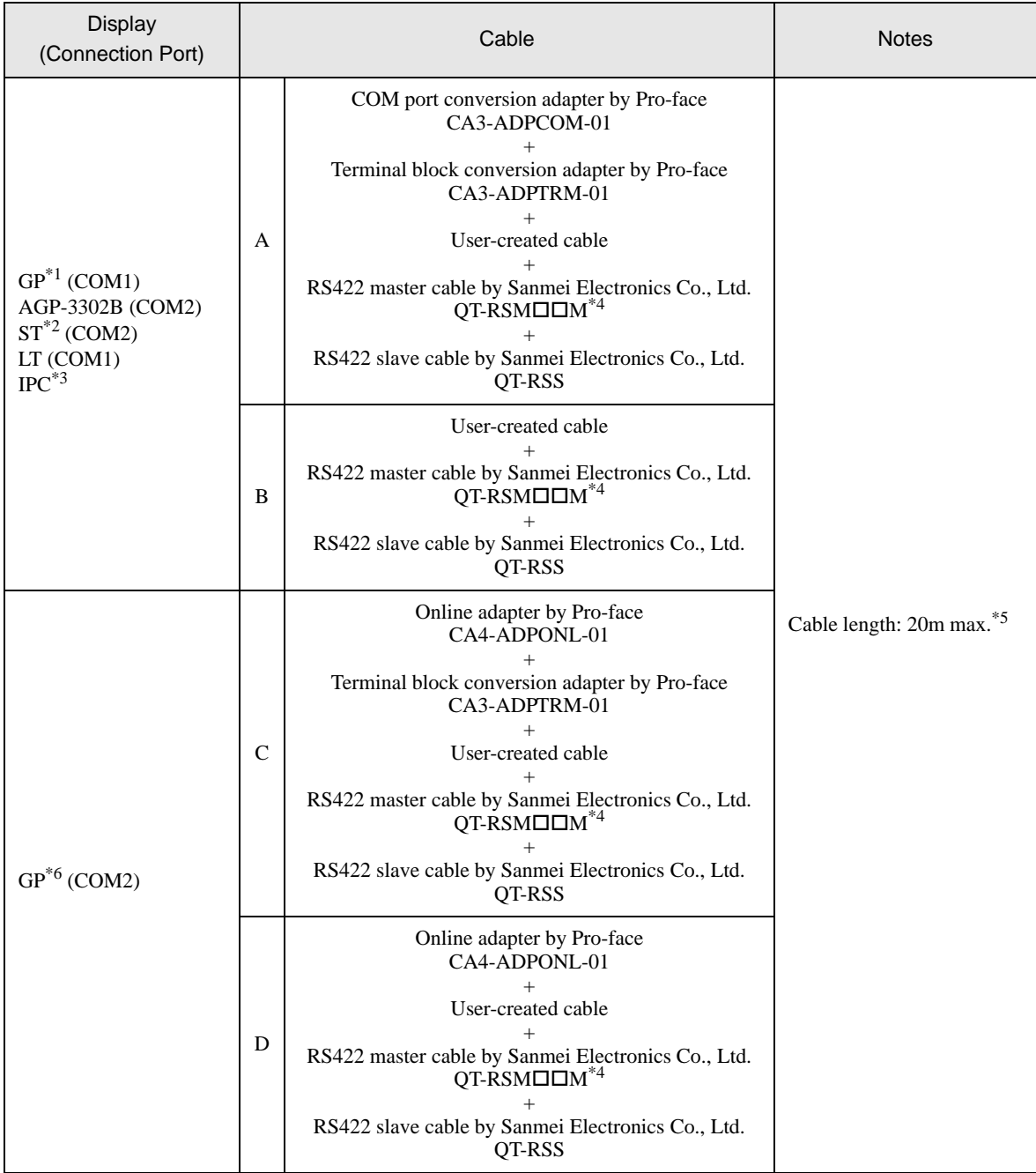

\*1 All GP models except AGP-3302B

\*2 All ST models except AST-3211A and AST-3302B

- \*3 Only the COM port which can communicate by RS-422/485 (4 wire) can be used. <sup><sup><sup>●</sup></sup> [IPC COM Port" \(page 5\)](#page-4-0)</sup>
- <span id="page-33-1"></span> $*4$  " $\Box$ " represents cable lengths.
- \*5 When use the CutyAxis3 series, make the length of each cable 10m max.
- \*6 All GP models except GP-3200 series and AGP-3302B
- A) When using the COM port conversion adapter (CA3-ADPCOM-01), the terminal block conversion adapter  $(CA3-ADPTRM-01)$  by Pro-face, a user-created cable, the RS422 master cable  $(QT-RSM\Box\Box M)$  and the RS422 slave cable (QT-RSS) by Sanmei Electronics Co., Ltd.
- 1:1 Connection

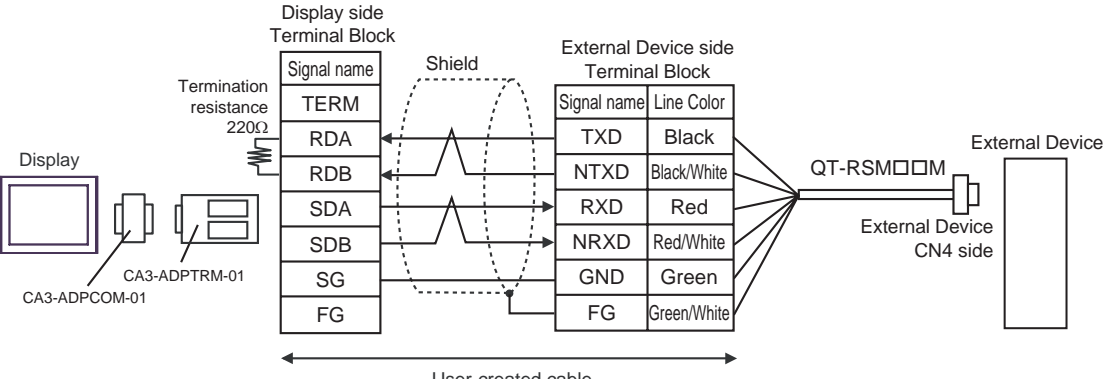

User-created cable

1:n Connection

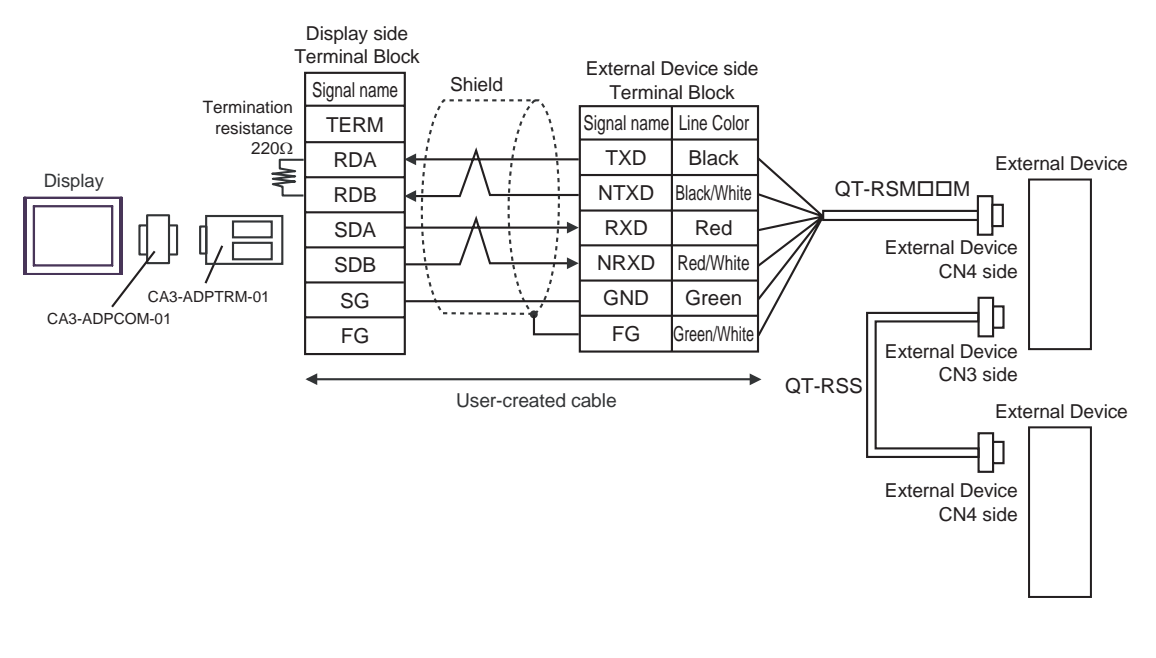

#### • Short-circuit the CN3's 6 pin (RT) and the 5 pin (NRXD) of the terminated External Device so **NOTE** that  $220\Omega$  termination resistance is activated. We recommend using a QT-RST by Sanmei Electronics Co., Ltd.

B) When using a user-created cable, the RS422 master cable (QT-RSM $\square\square$ M) and the RS422 slave cable (QT-RSS) by Sanmei Electronics Co., Ltd.

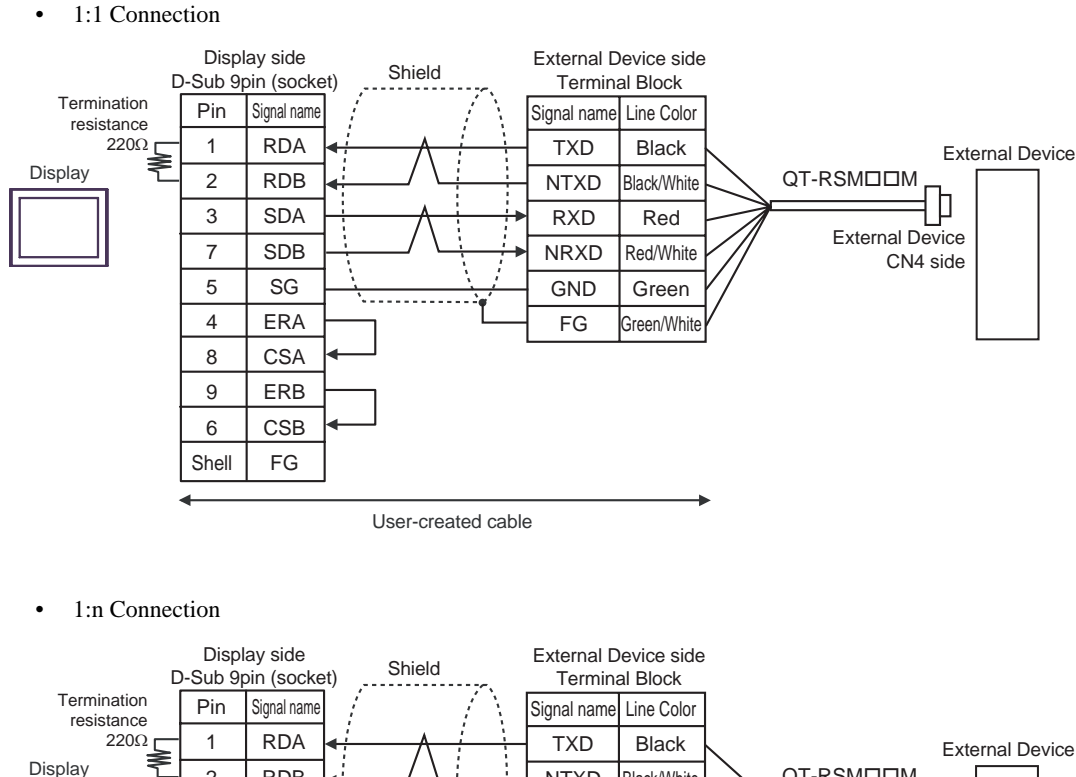

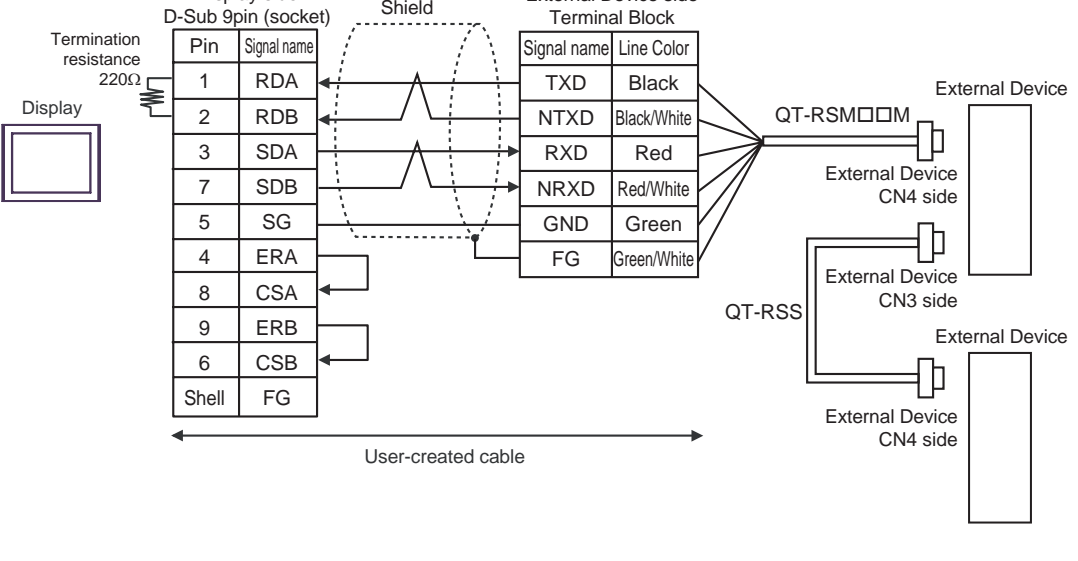

#### **NOTE**

• Short-circuit the CN3's 6 pin (RT) and the 5 pin (NRXD) of the terminated External Device so that  $220\Omega$  termination resistance is activated. We recommend using a QT-RST by Sanmei Electronics Co., Ltd.

- C) When using the online adapter (CA4-ADPONL-01), the terminal block conversion adapter (CA3-ADPTRM-01) by Pro-face, a user-created cable, the RS422 master cable (QT-RSM $\square\square M$ ) and the RS422 slave cable (QT-RSS) by Sanmei Electronics Co., Ltd.
- 1:1 Connection

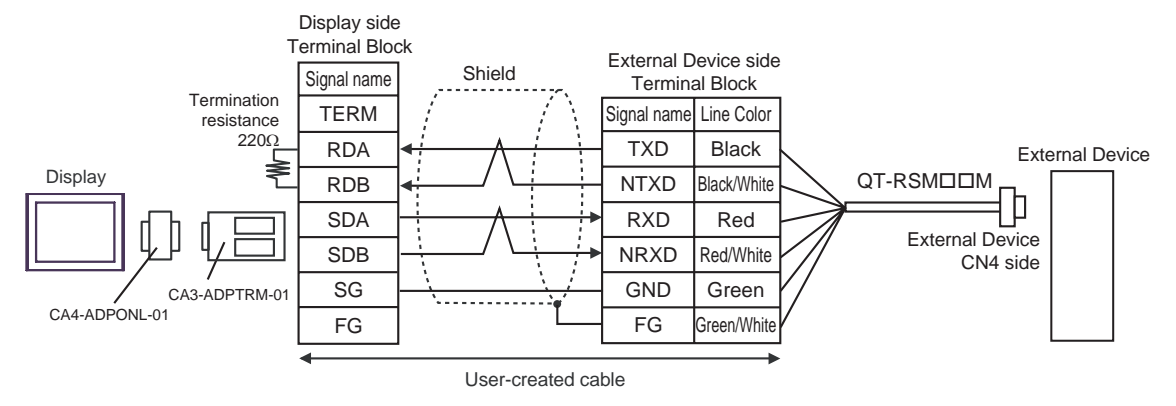

1:n Connection

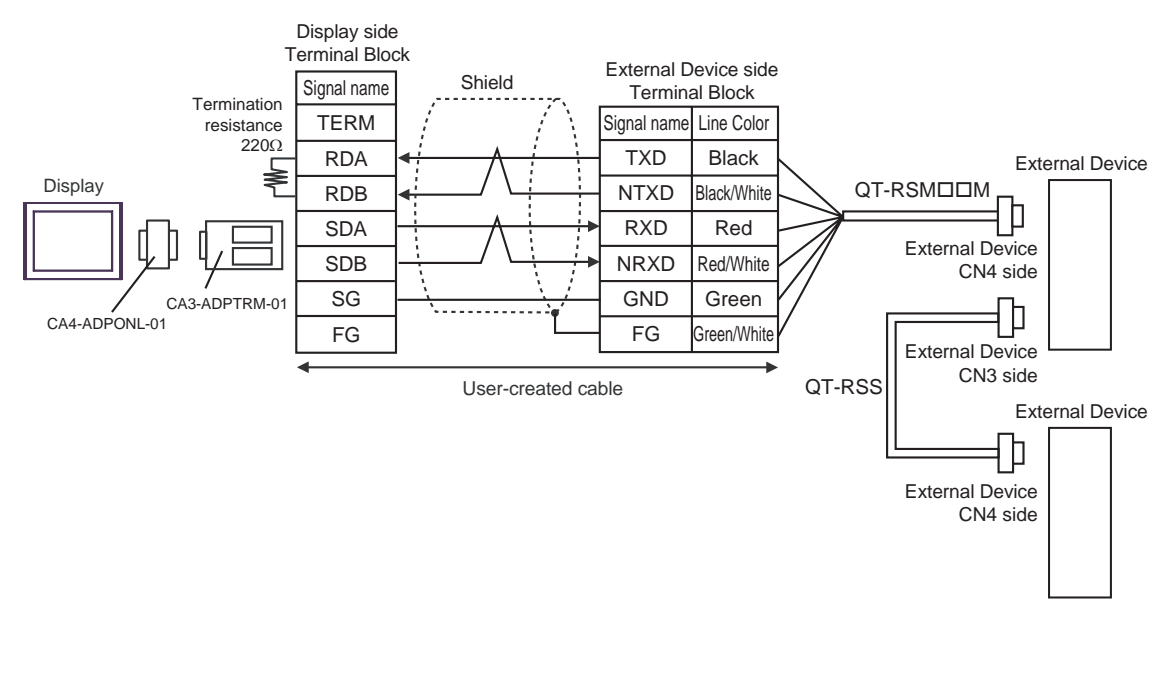

#### **NOTE** • Short-circuit the CN3's 6 pin (RT) and the 5 pin (NRXD) of the terminated External Device so that  $220\Omega$  termination resistance is activated. We recommend using a QT-RST by Sanmei Electronics Co., Ltd.

D) When using the online adapter (CA4-ADPONL-01), a user-created cable, the RS422 master cable (QT-RSMM) and the RS422 slave cable (QT-RSS) by Sanmei Electronics Co., Ltd.

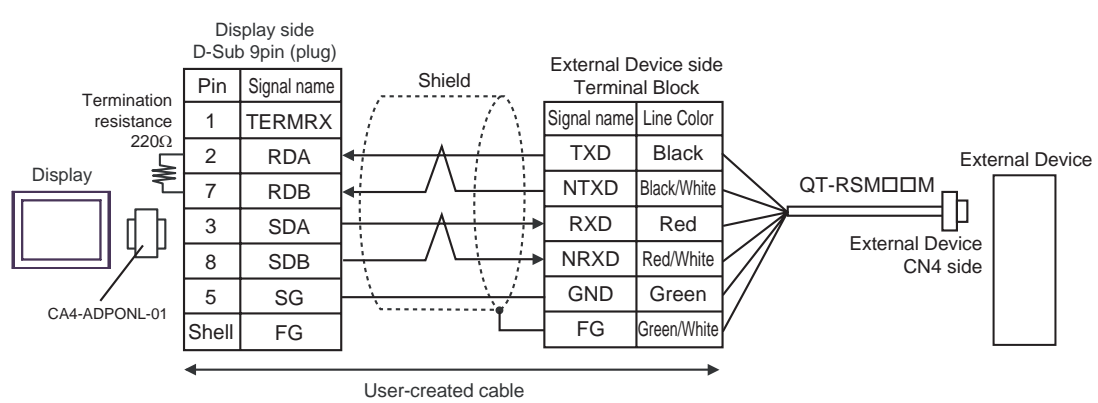

1:1 Connection

1:n Connection

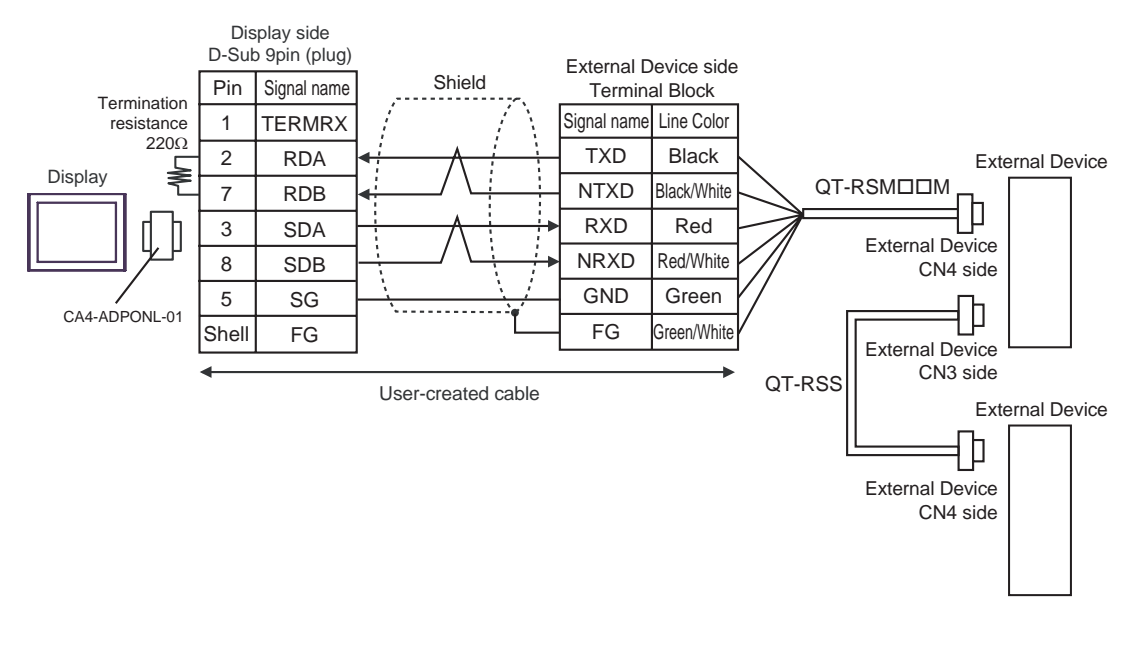

#### **NOTE**

• Short-circuit the CN3's 6 pin (RT) and the 5 pin (NRXD) of the terminated External Device so that  $220\Omega$  termination resistance is activated. We recommend using a QT-RST by Sanmei Electronics Co., Ltd.

### <span id="page-38-0"></span>Cable Diagram 4

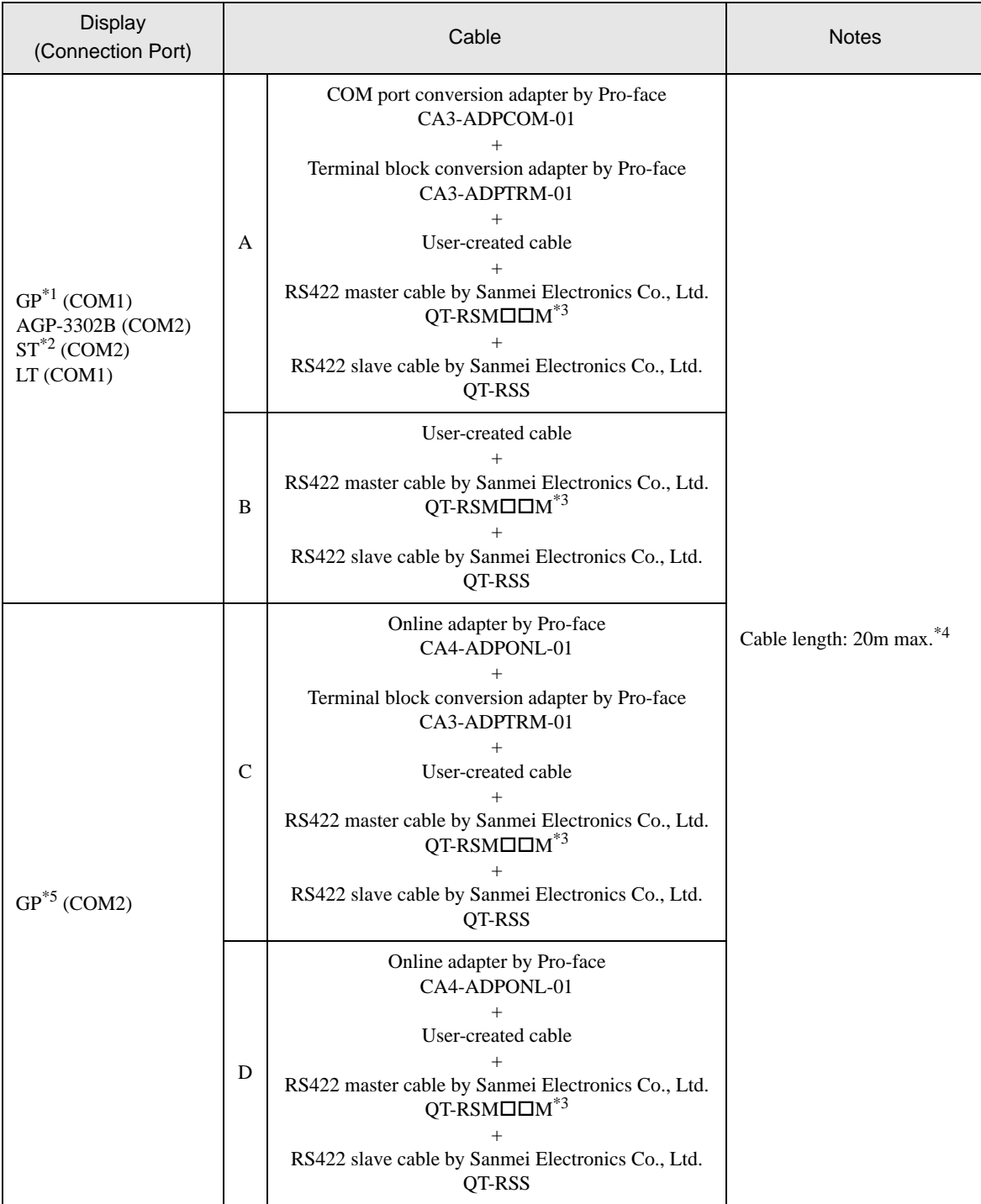

Continued on the next page.

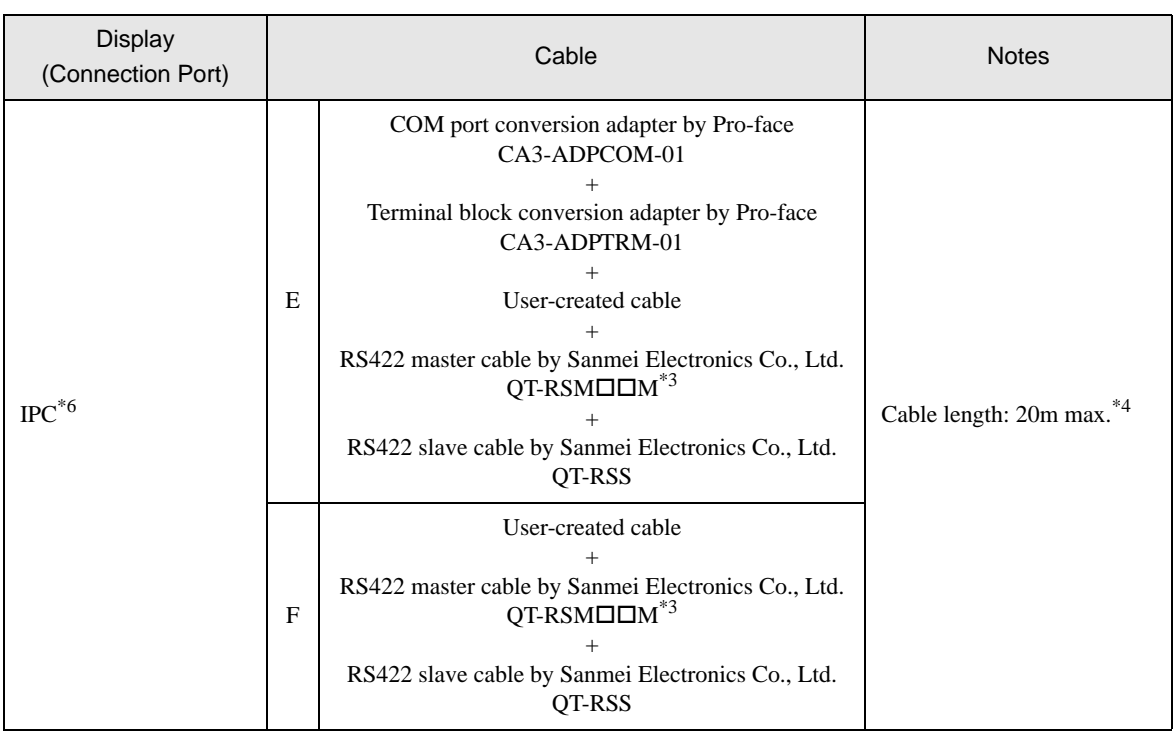

\*1 All GP models except AGP-3302B

\*2 All ST models except AST-3211A and AST-3302B

<span id="page-39-0"></span> $*3$  " $\Box$ " represents cable lengths.

<span id="page-39-1"></span>\*4 When using the CutyAxis3 series, make the length of each cable 10m max.

\*5 All GP models except GP-3200 series and AGP-3302B

\*6 Only the COM port which can communicate by RS-422/485 (2 wire) can be used.<br>  $\mathbb{F}^{\mathbb{F}}$  IIPC COM Port" (page 5)

- A) When using the COM port conversion adapter (CA3-ADPCOM-01), the terminal block conversion adapter (CA3-ADPTRM-01) by Pro-face, a user-created cable, the RS422 master cable (QT-RSM $\square\square M$ ) and the RS422 slave cable (QT-RSS) by Sanmei Electronics Co., Ltd.
- 1:1 Connection

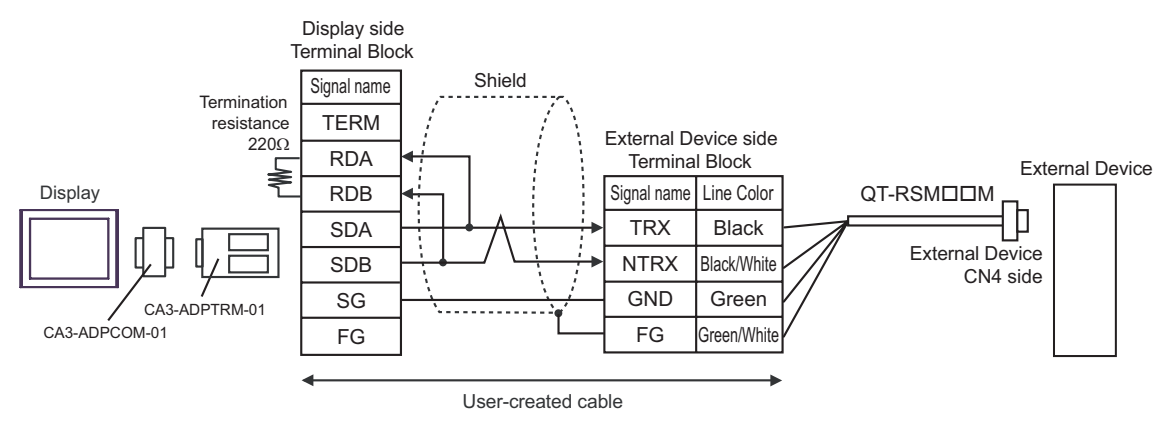

• 1:n Connection

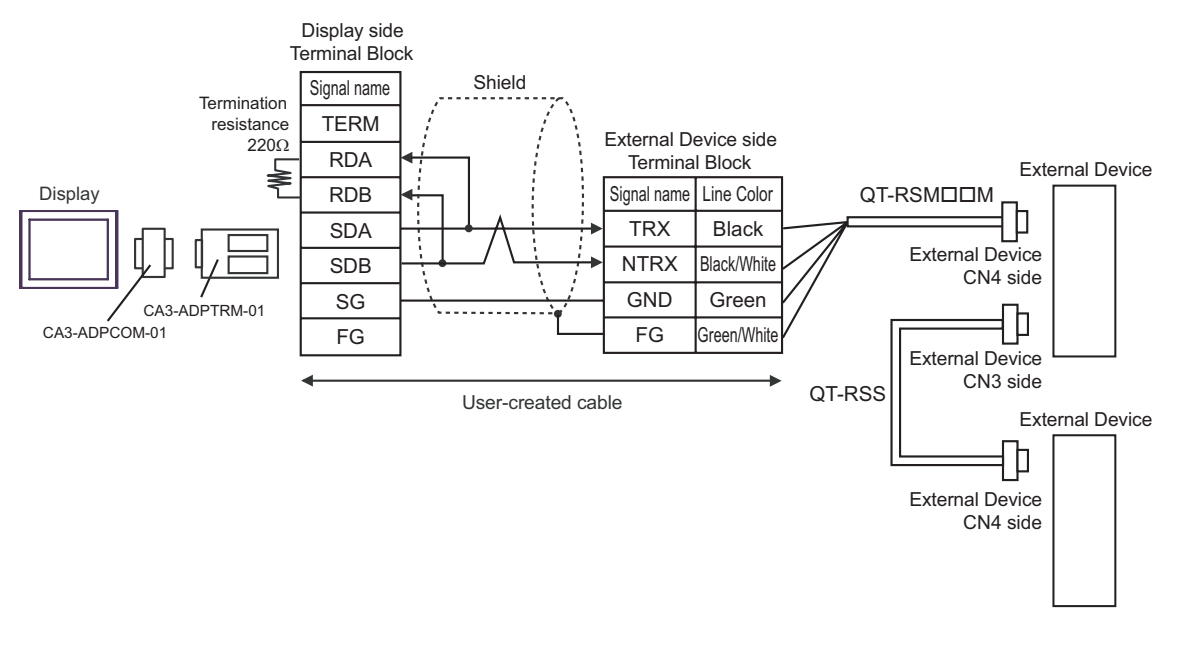

**NOTE** 

B) When using a user-created cable, the RS422 master cable (QT-RSM $\square\square$ M) and the RS422 slave cable (QT-RSS) by Sanmei Electronics Co., Ltd.

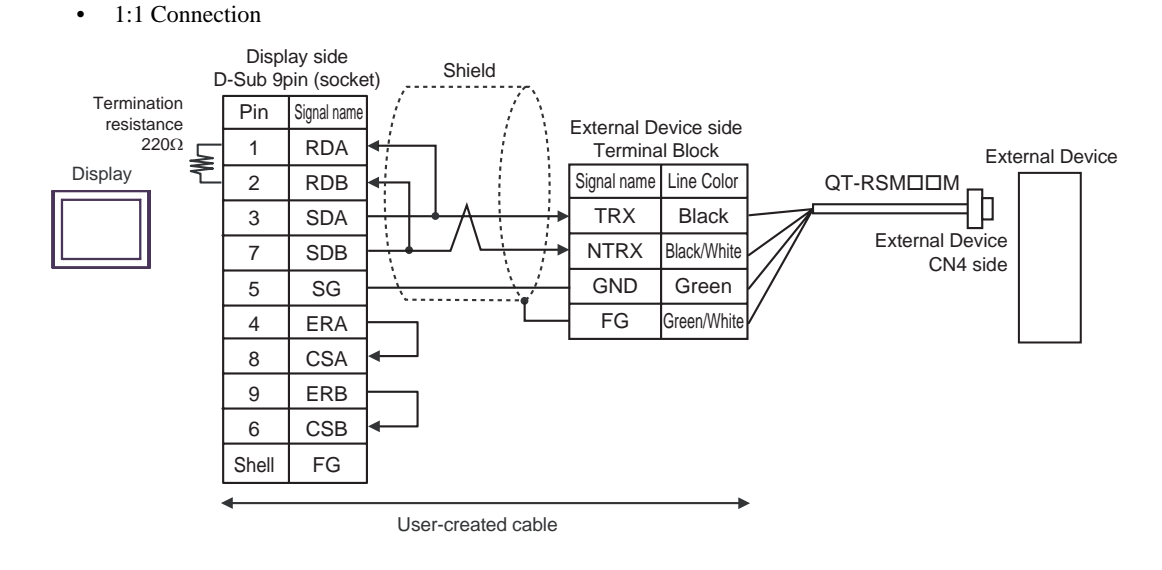

1:n Connection

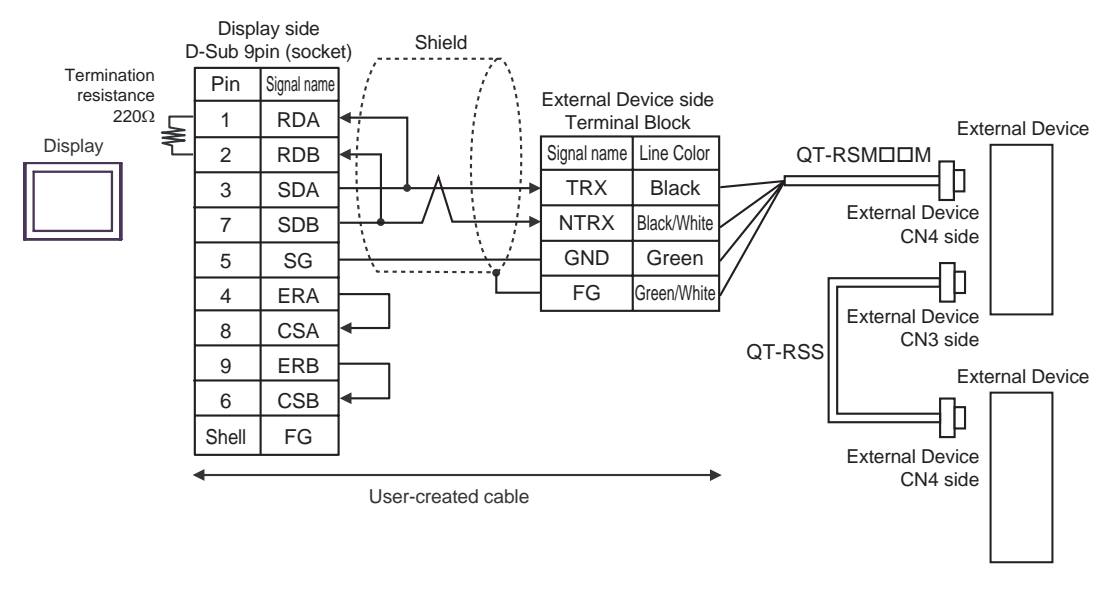

**NOTE** 

- C) When using the online adapter (CA4-ADPONL-01), the terminal block conversion adapter (CA3-ADPTRM-01) by Pro-face, a user-created cable, the RS422 master cable (QT-RSM $\square\square M$ ) and the RS422 slave cable (QT-RSS) by Sanmei Electronics Co., Ltd.
- 1:1 Connection

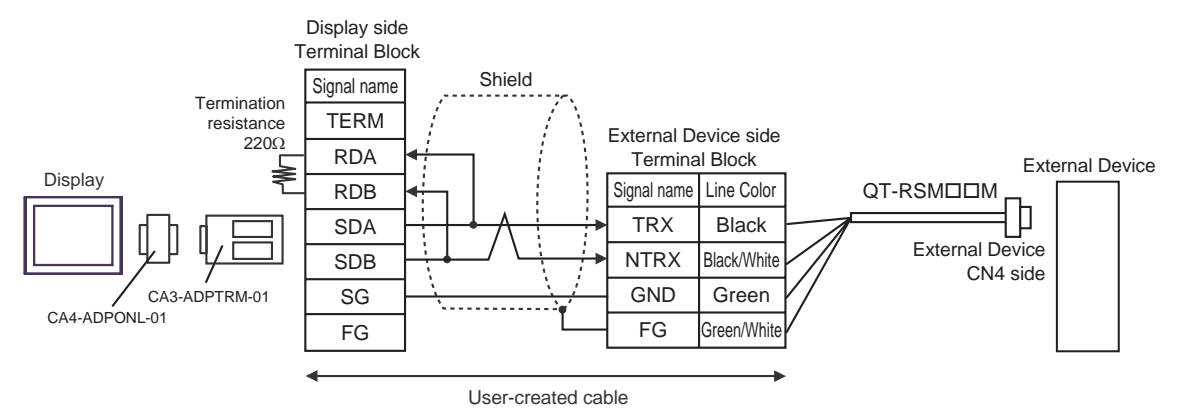

1:n Connection

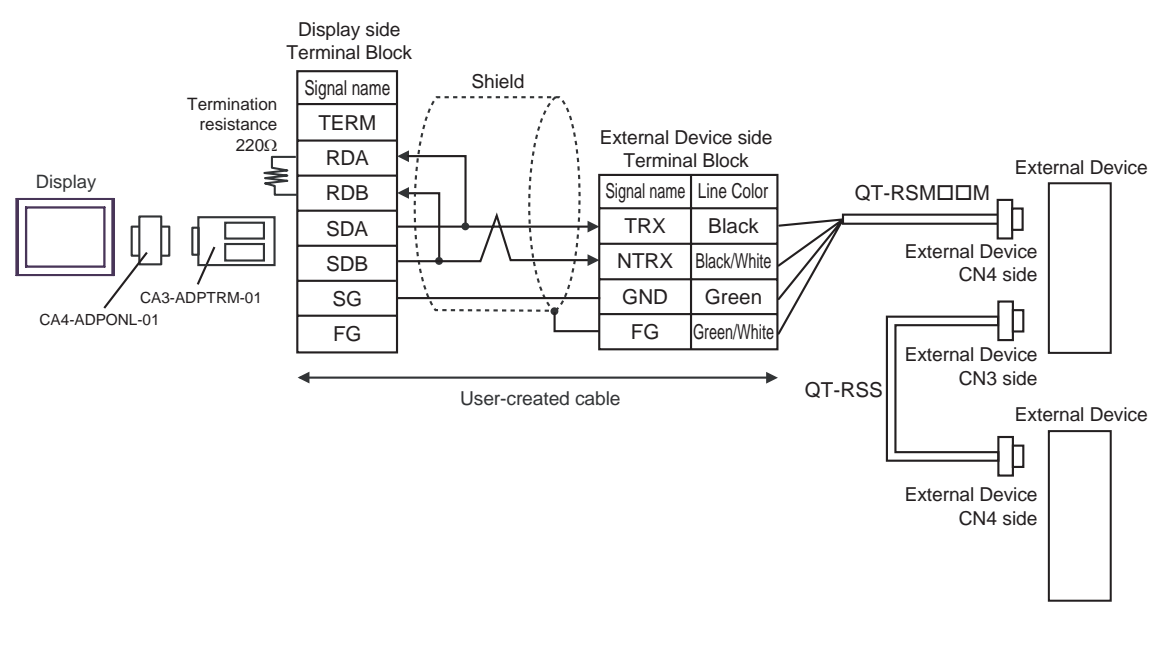

#### **NOTE**

- D) When using the online adapter (CA4-ADPONL-01) by Pro-face, a user-created cable, the RS422 master cable (QT-RSMM) and the RS422 slave cable (QT-RSS) by Sanmei Electronics Co., Ltd.
- Display side D-Sub 9pin (plug) Shield Pin Signal name Termination resistance 1 **TERMRX** 220Ω External Device side 2 RDA Terminal Block External Device Display ౾ 7 RDB Signal name Line Color | QT-RSMOOM Л 3 SDA **TRX** Black External Device 8 NTRX Black/White SDB CN4 side 5 SG GND Green CA4-ADPONL-01 Shell FG FG Green/White User-created cable
	- 1:n Connection

1:1 Connection

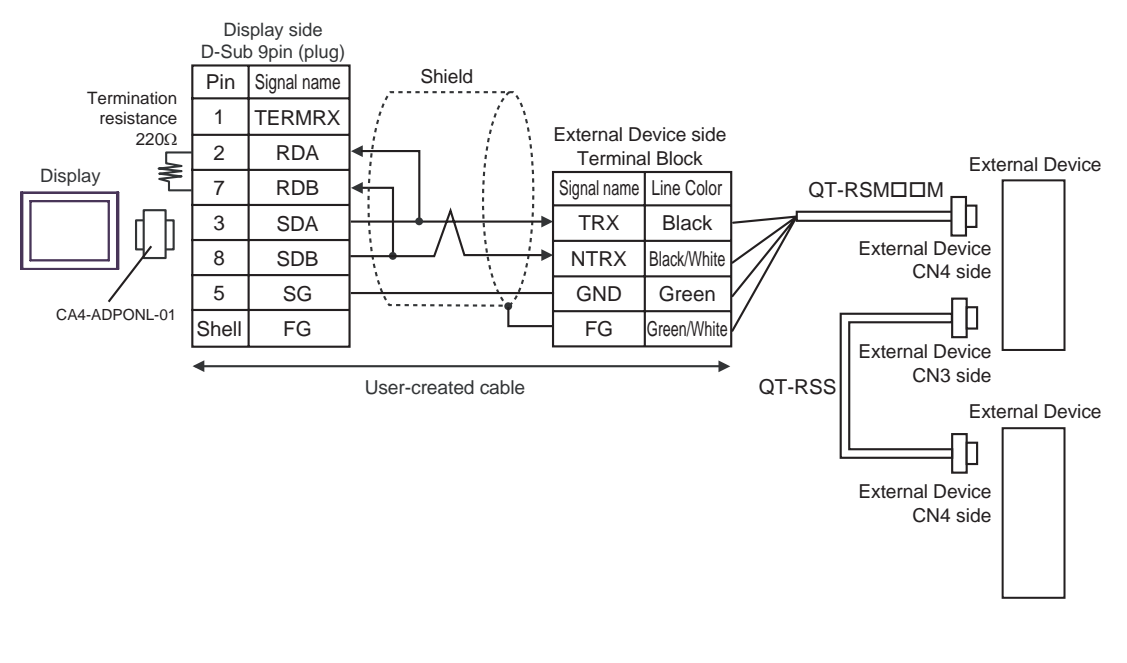

#### **NOTE**

• Short-circuit the CN3's 6 pin (RT) and the 2 pin (NTRX) of the terminated External Device so that  $220Ω$  termination resistance is activated.

- E) When using the COM port conversion adapter (CA3-ADPCOM-01), the terminal block conversion adapter (CA3-ADPTRM-01) by Pro-face, a user-created cable, the RS422 master cable (QT-RSM $\square\square M$ ) and the RS422 slave cable (QT-RSS) by Sanmei Electronics Co., Ltd.
- 1:1 Connection

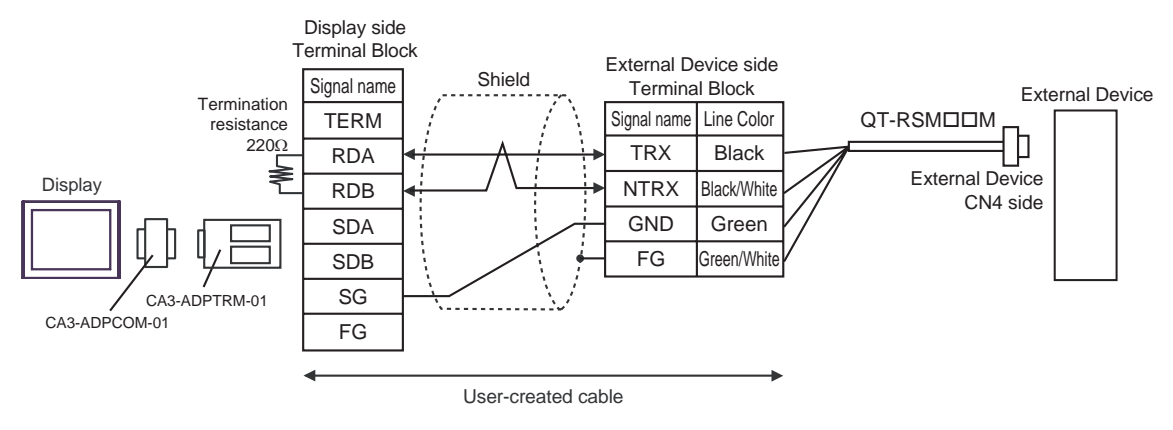

1:n Connection

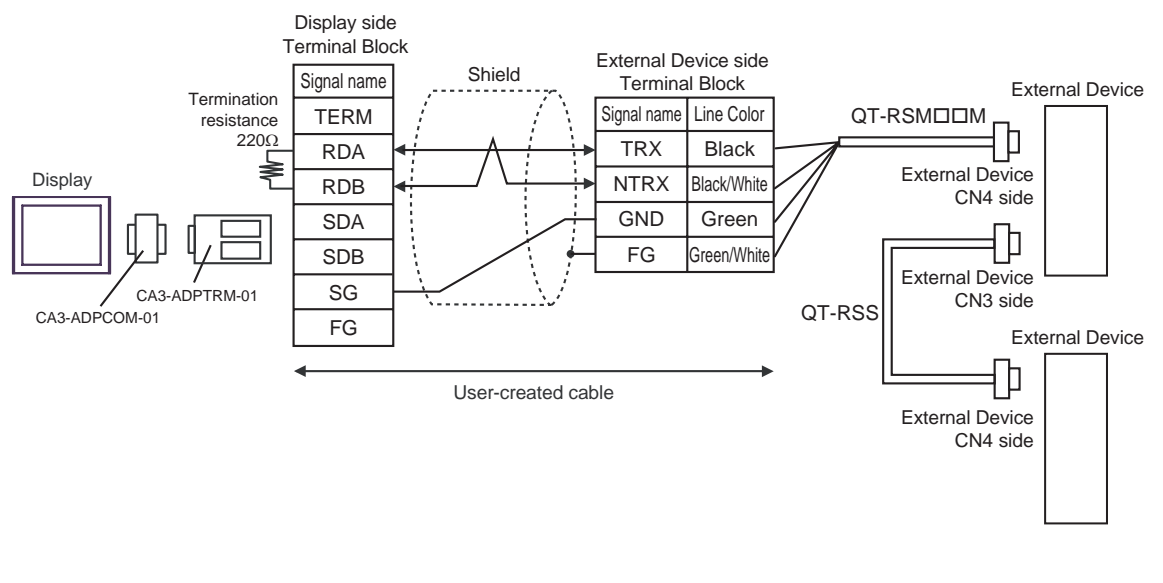

# **NOTE**

F) When using a user-created cable, the RS422 master cable (QT-RSM $\square \square M$ ) and the RS422 slave cable (QT-RSS) by Sanmei Electronics Co., Ltd.

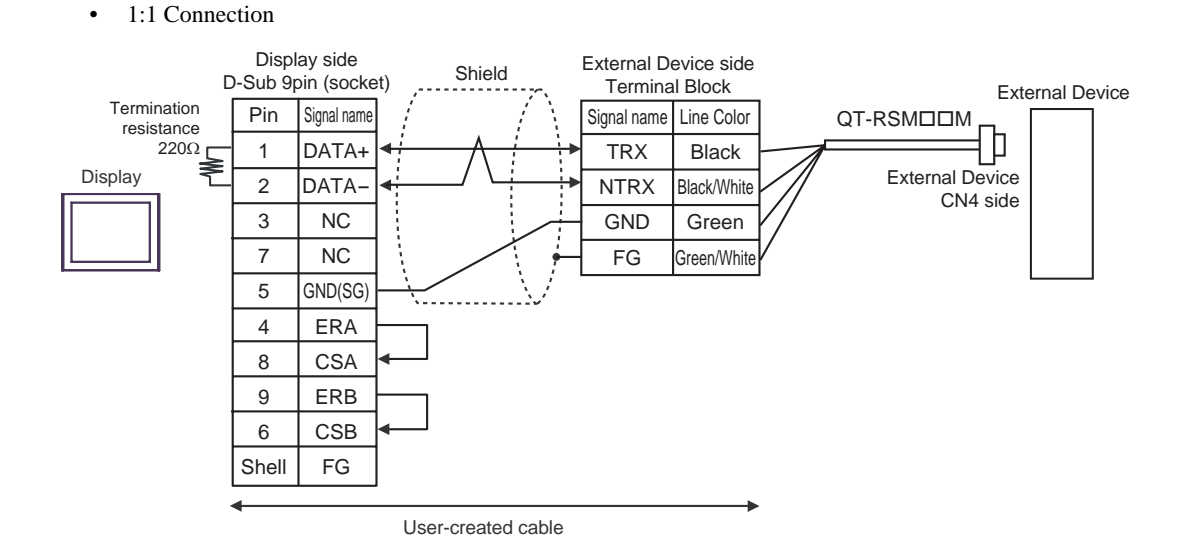

1:n Connection

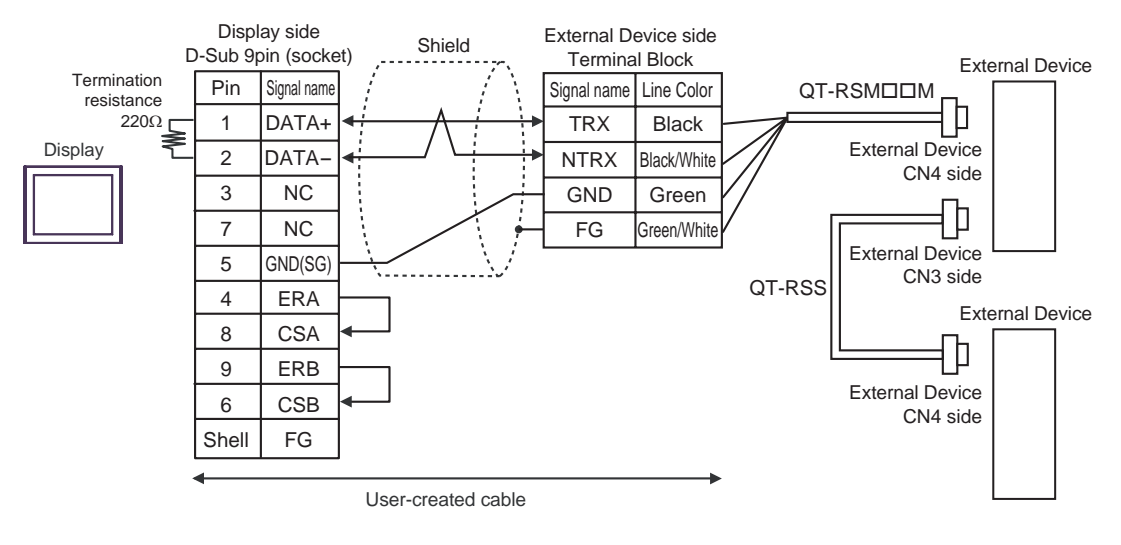

#### **NOTE**

# <span id="page-46-0"></span>6 Supported Devices

The following table shows the range of supported device addresses.

## 6.1 CutyAxis2 series

This address can be specified as system data area.

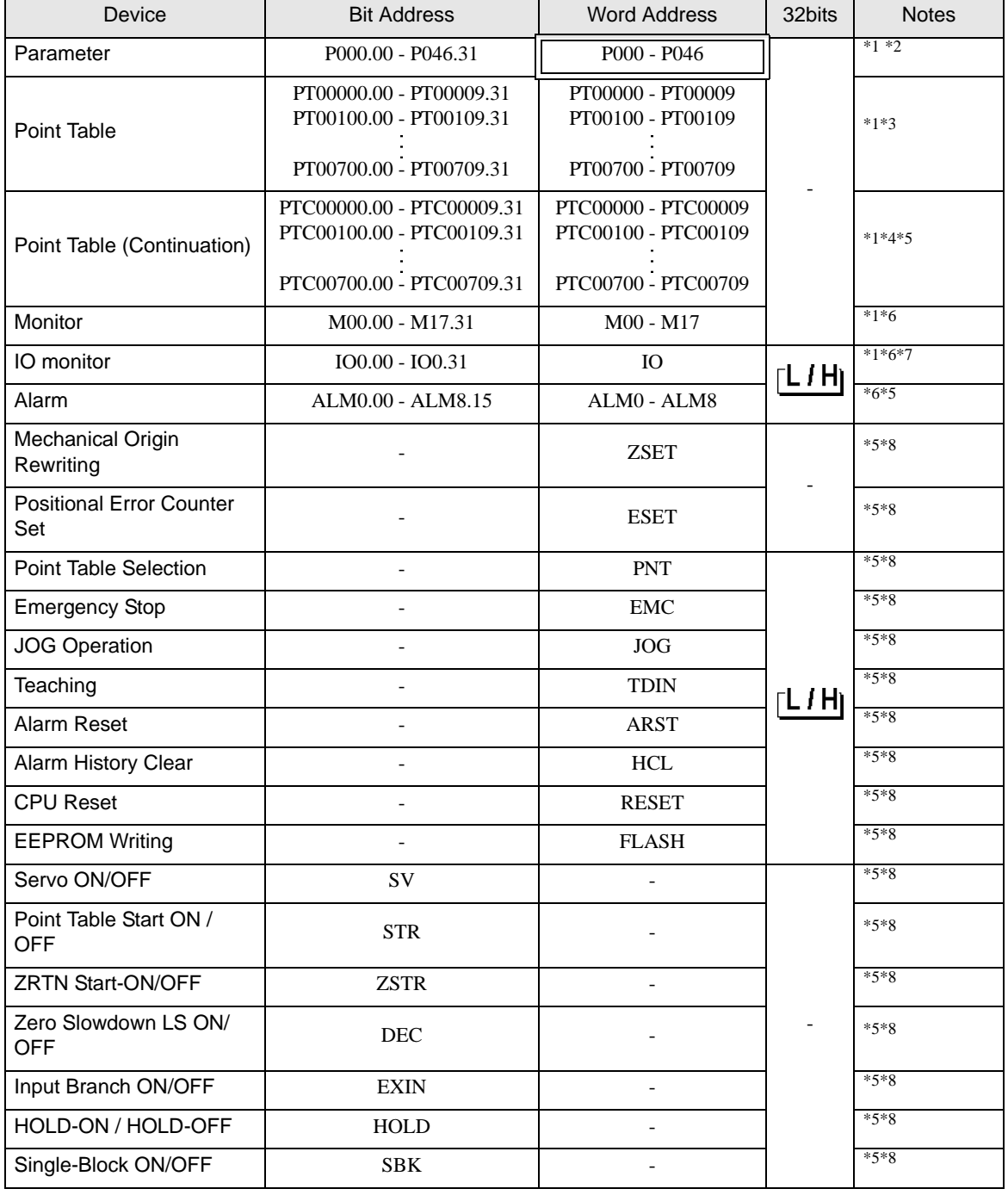

<span id="page-46-1"></span>\*1 32-bit device.

- <span id="page-47-2"></span>\*2 Usable parameter differs depending on the External Device. Refer to your External Device manual for details.
- \*3 Device address designation:

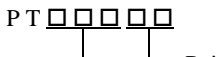

Point-table setting item list: 00 to 09 Point-table number: 000 to 007

\*4 Device address designation:

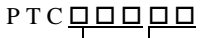

Point-table setting item list: 00 to 09 Point-table number: 000 to 007

- \*5 In Point Table (Continuation) Device, reading and writing for the continuous addresses that extend from one point table number range to another can be specified.
- <span id="page-47-0"></span>\*6 Write disabled.
- \*7 Command is assigned to each device. Refer to the table on the next page for the corresponding device and command.
- <span id="page-47-1"></span>\*8 Read disabled.

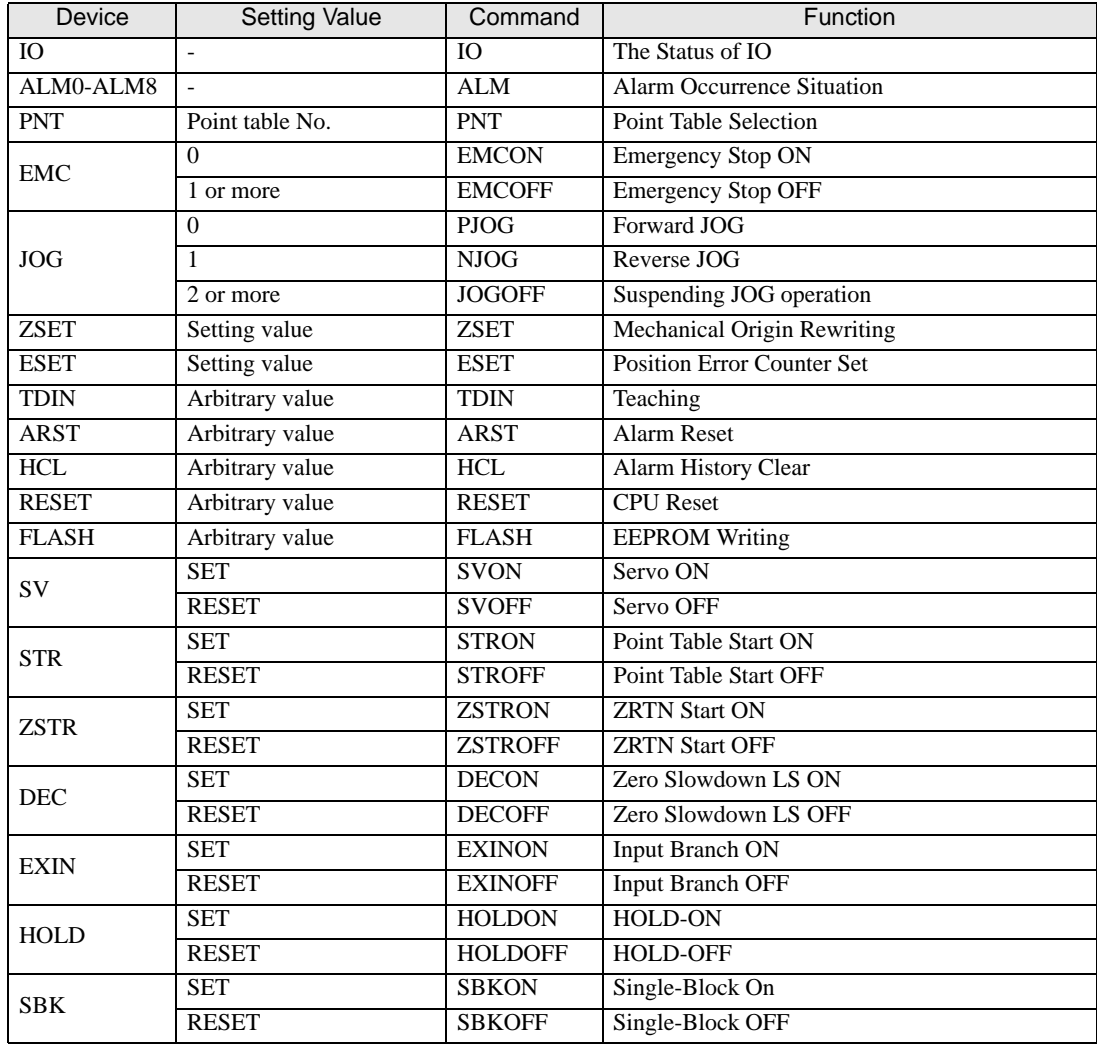

# ■ Corresponding Device and Command

NOTE

• You can only set the Read Area Size for the system area available to use in the External Device. Please refer to the GP Pro-EX Reference Manual for Read Area Size.

Cf. GP Pro-EX Reference Manual "Appendix 1.4 LS Area (Direct Access Method)" • Refer to the precautions on manual notation for icons in the table.

)"Manual Symbols and Terminology"

6.2 Si2 series/CutyAxis3 series

This address can be specified as system data area.

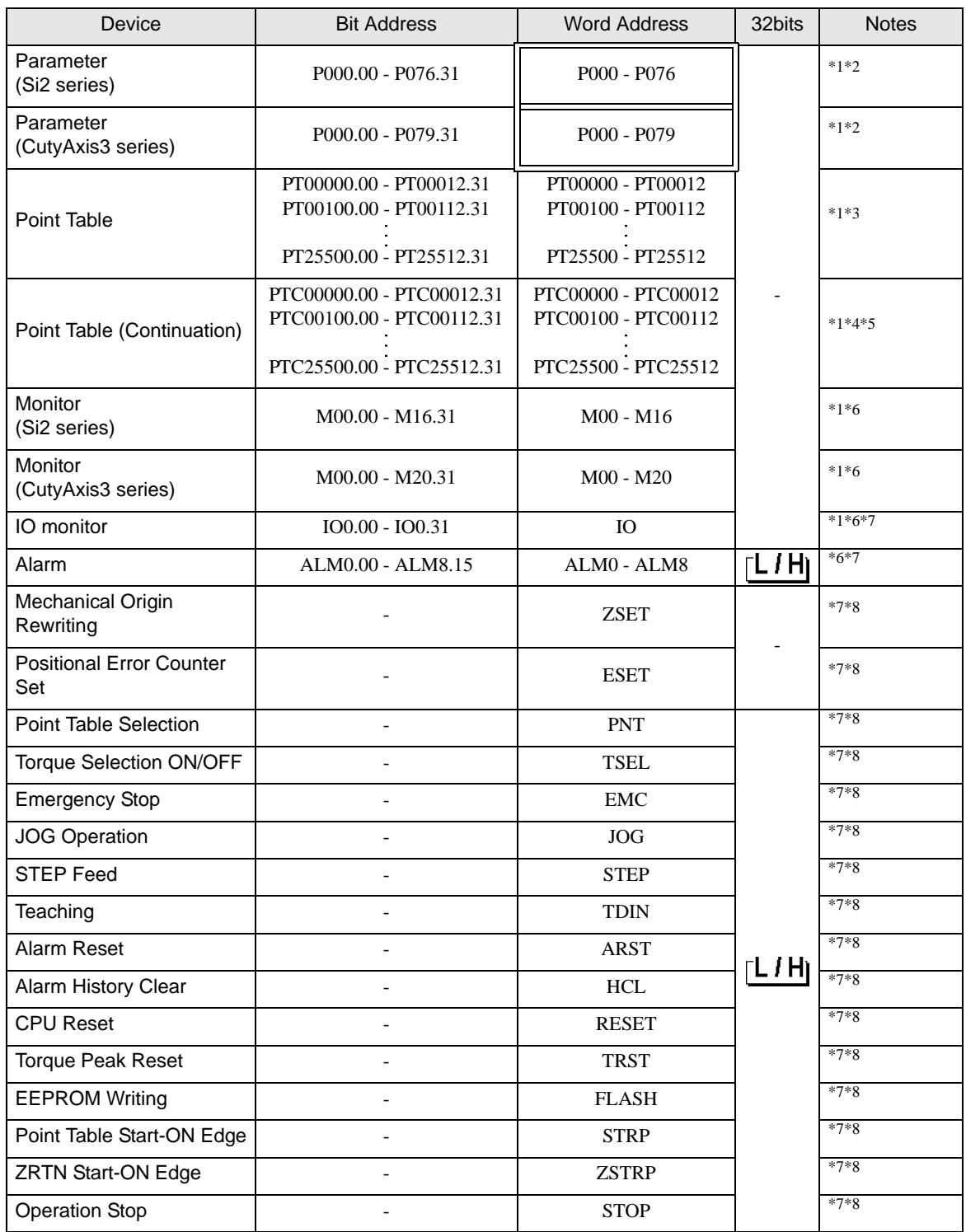

Continued on the next page.

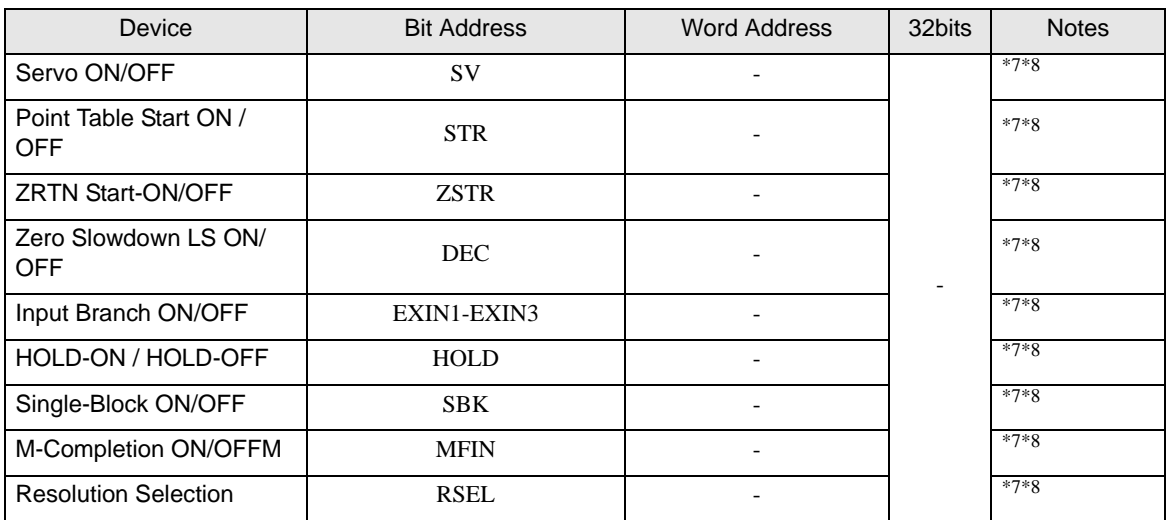

<span id="page-50-0"></span>\*1 32-bit device.

- \*2 Usable parameter differs depending on the External Device. Refer to your External Device manual for details.
- \*3 Device address designation:

PTOOOOO - Point-table setting item list: 00 to 12 - Point-table number: 000 to 255

\*4 Device address designation:

PTCOOOOO

Point-table setting item list: 00 to 12 - Point-table number: 000 to 255

- \*5 In Point Table (Continuation) Device, reading and writing for the continuous addresses that extend from one point table number range to another can be specified.
- <span id="page-50-1"></span>\*6 Write disabled.
- <span id="page-50-2"></span>\*7 Command is assigned to each device. Refer to the table on the next page for the corresponding device and command.
- <span id="page-50-3"></span>\*8 Read disabled.

# Corresponding Device and Command

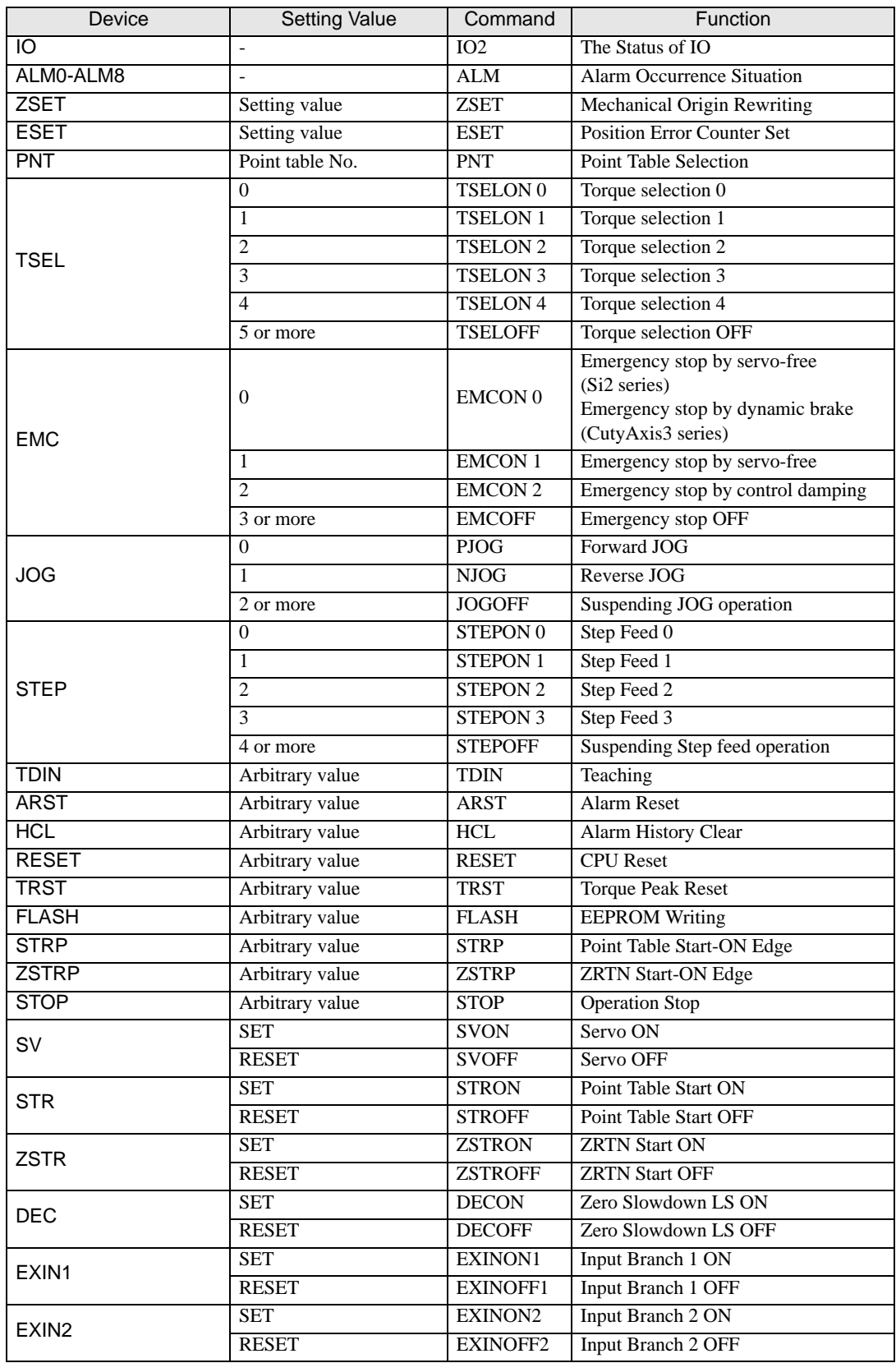

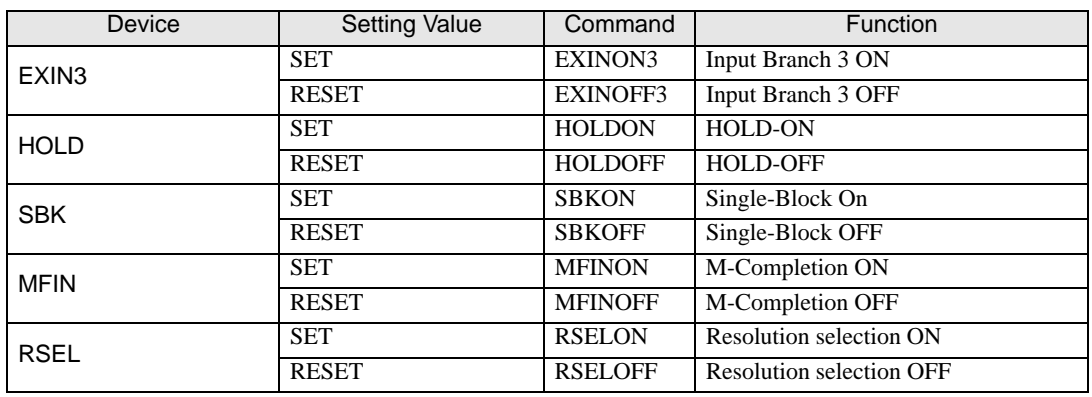

#### NOTE

• You can only set the Read Area Size for the system area available to use in the External

Device. Please refer to the GP Pro-EX Reference Manual for Read Area Size.

Cf. GP Pro-EX Reference Manual "Appendix 1.4 LS Area (Direct Access Method)"

• Refer to the precautions on manual notation for icons in the table.

)"Manual Symbols and Terminology"

# <span id="page-53-0"></span>7 Device Code and Address Code

Use device code and address code when you set "Device Type & Address" for the address type of the data display or other devices.

## 7.1 CutyAxis2 series

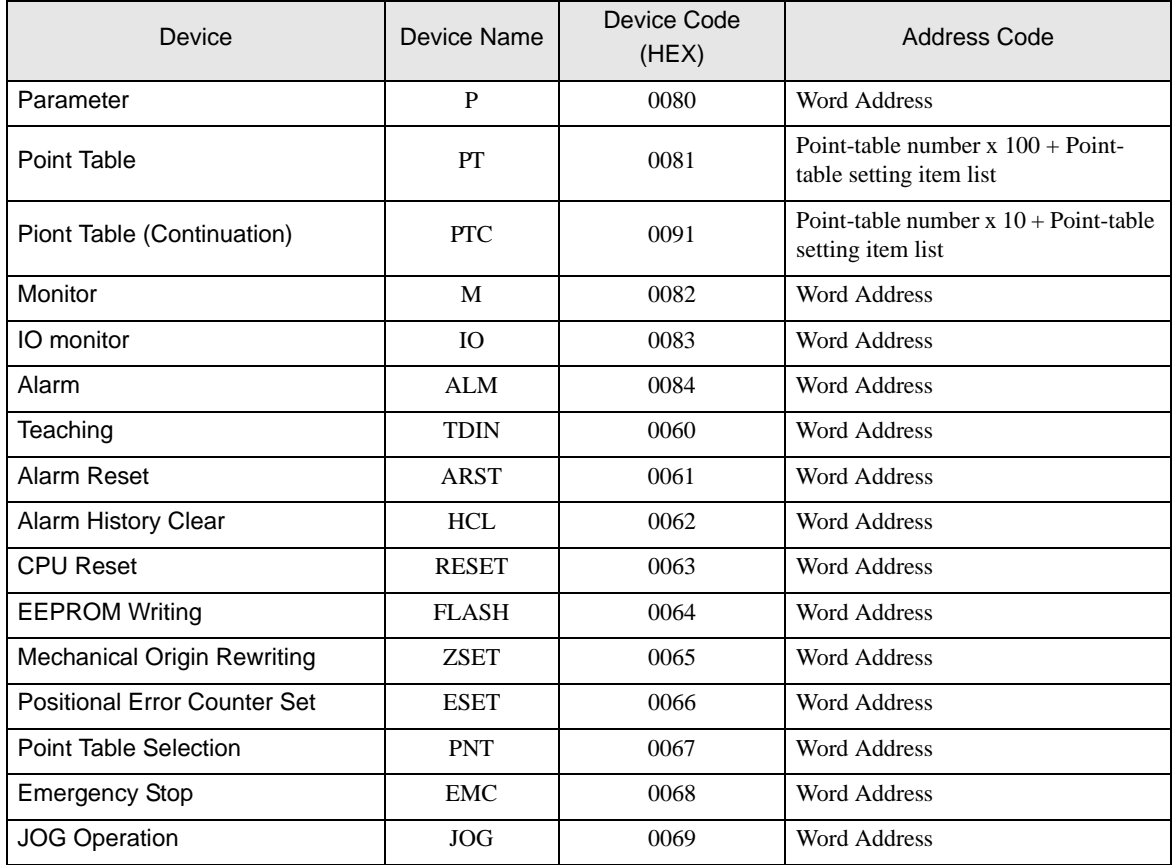

# 7.2 Si2 series/CutyAxis3 series

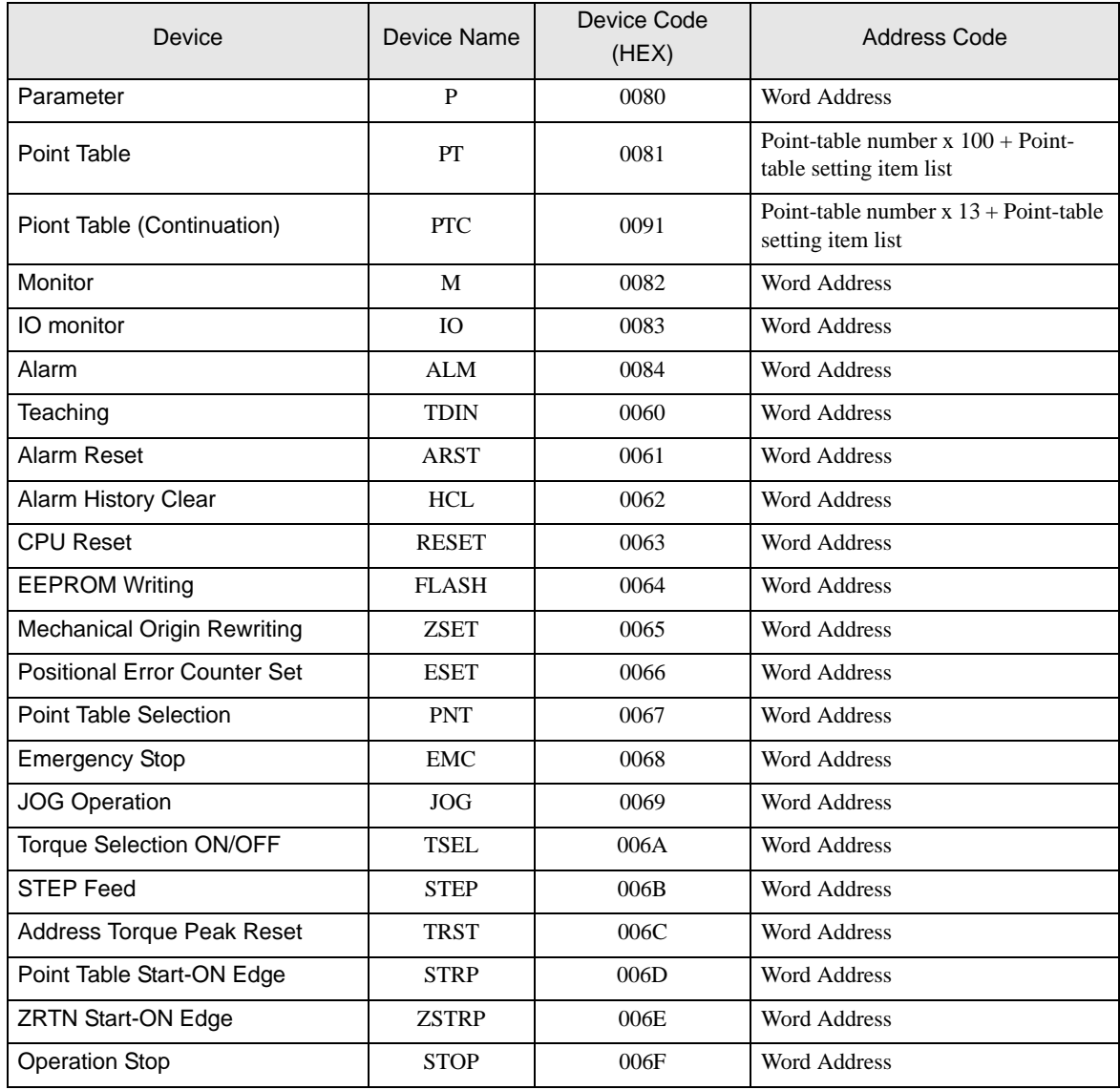

# <span id="page-55-0"></span>8 Error Messages

Error messages are displayed on the Display screen as follows: "No. : Device Name: Error Message (Error Occurrence Area)". Each description is shown below.

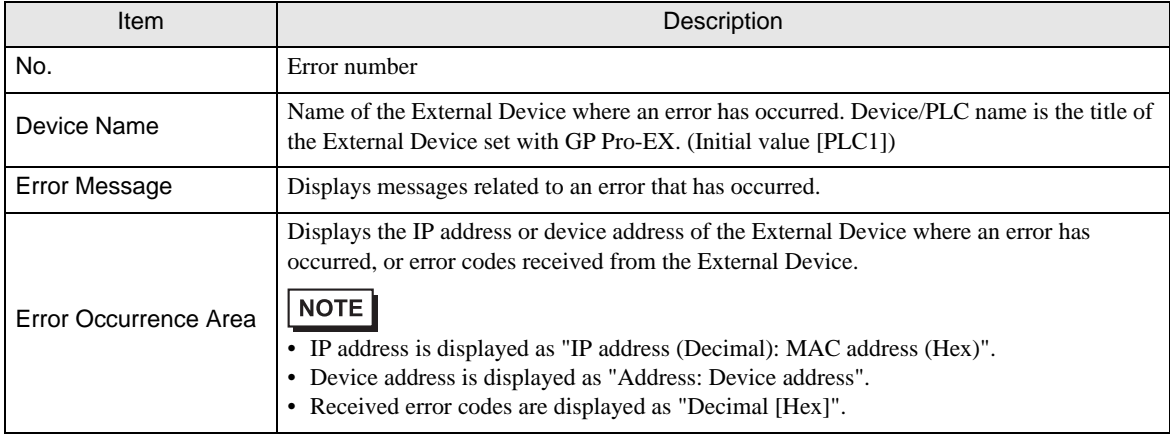

#### Examples of Error Messages

"RHAA035:PLC1: Error has been responded for device write command (Error Code: 2 [02H])"

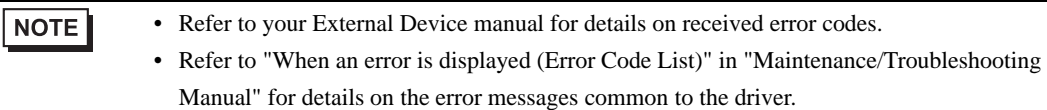

#### **External Device**

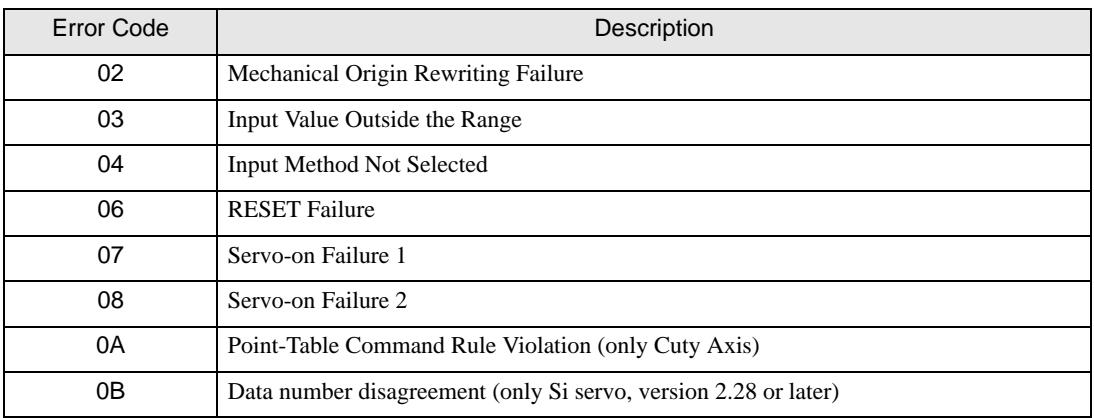

## **External Device** Frror Messages Unique to External Device

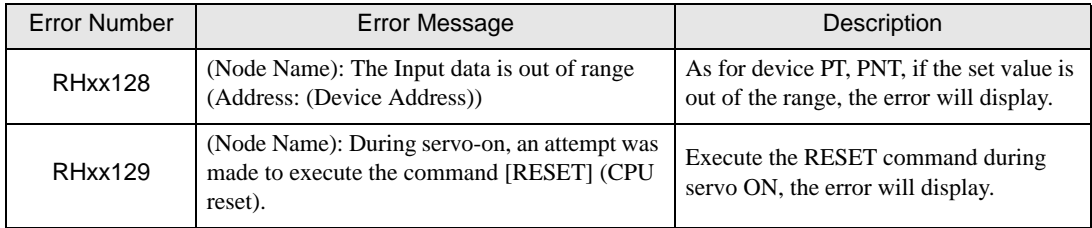